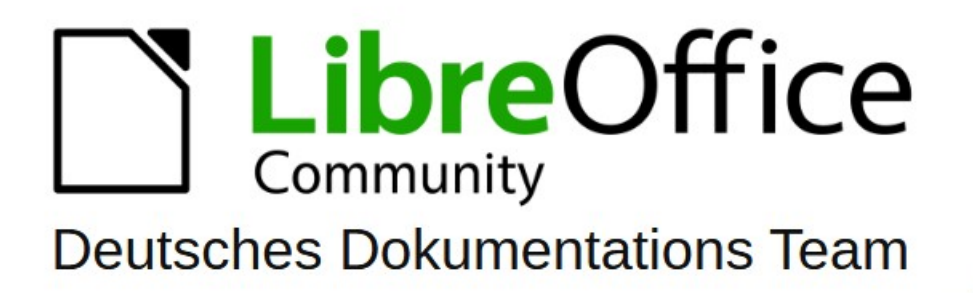

7.6

# **Writer Kapitel 13 Tabellen**

LibreOffice ist ein eingetragenes Markenzeichen von The Document Foundation Weitere Informationen finden Sie unter de.libreoffice.org/

# <span id="page-1-0"></span>**Inhalt und Allgemeines**

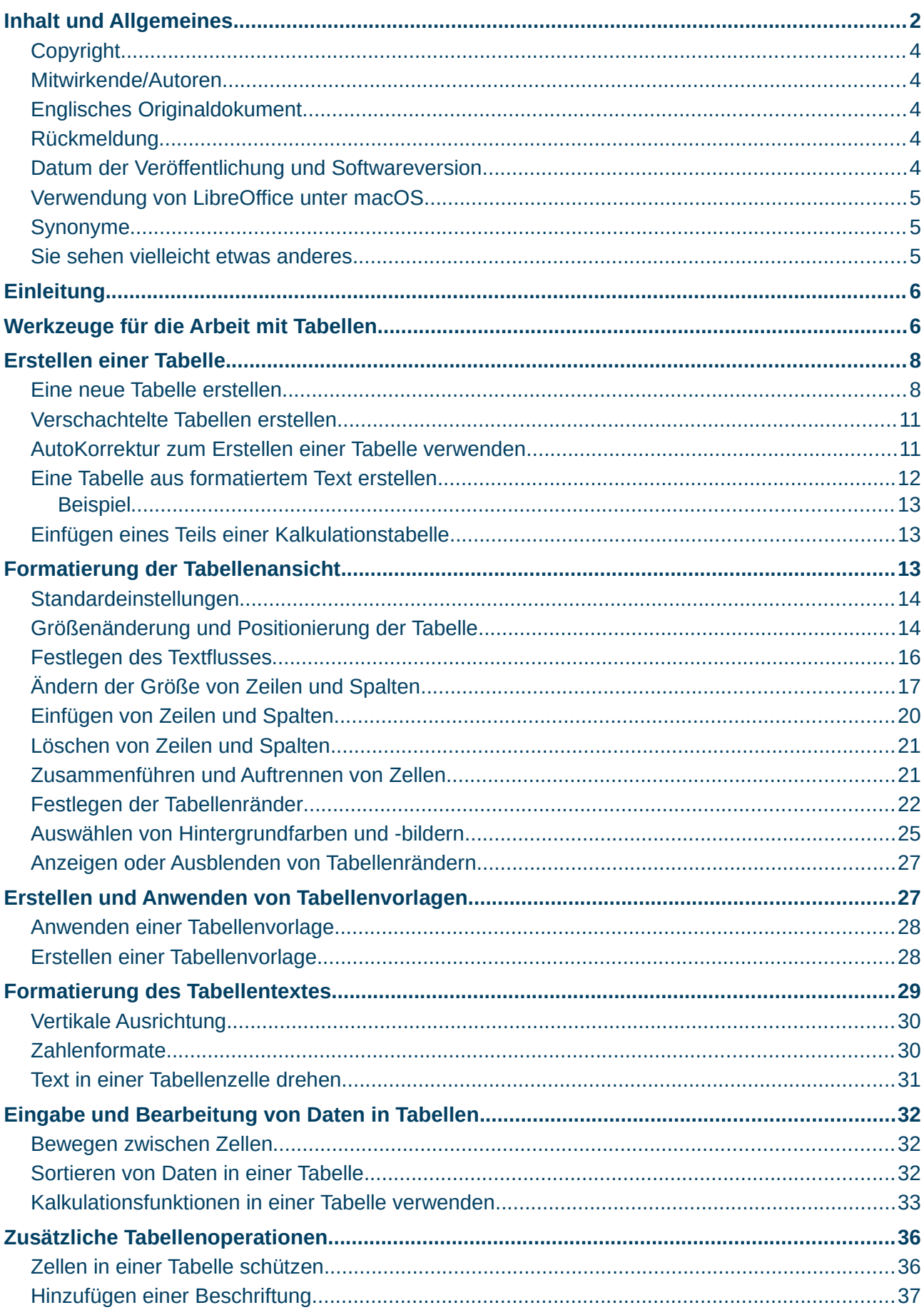

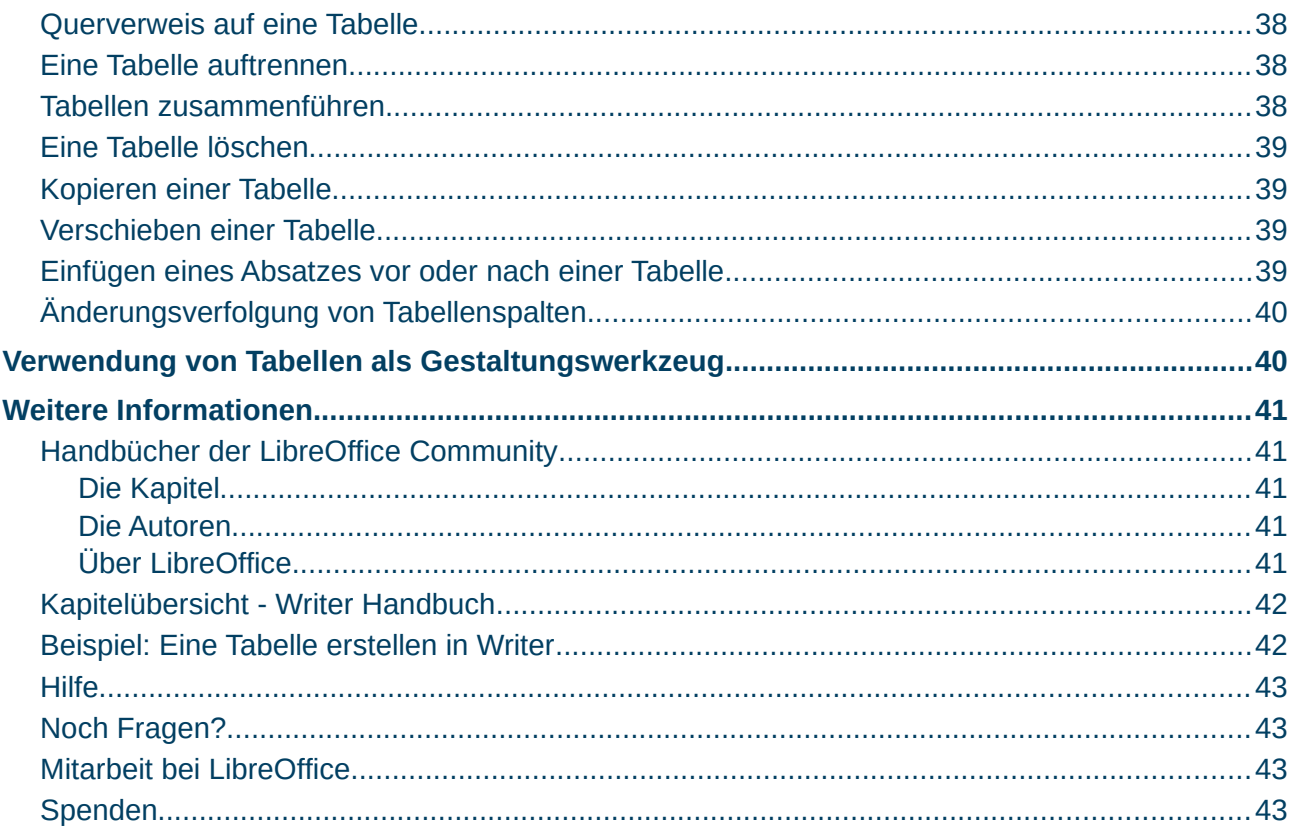

#### <span id="page-3-4"></span>**Copyright**

Dieses Dokument unterliegt dem Copyright © 2010–2023. Die Beitragenden sind unten aufgeführt. Sie dürfen dieses Dokument unter den Bedingungen der GNU General Public License (*<http://www.gnu.org/licenses/gpl.html>*), Version 3 oder höher oder der Creative Commons Attribution License (*<https://creativecommons.org/licenses/by/4.0/>*) Version 4.0 oder höher, verändern und/oder weitergeben.

Warennamen werden ohne Gewährleistung der freien Verwendbarkeit benutzt.

Fast alle Hardware- und Softwarebezeichnungen sowie weitere Stichworte und sonstige Angaben, die in diesem Buch verwendet werden, sind als eingetragene Marken geschützt.

Da es nicht möglich ist, in allen Fällen zeitnah zu ermitteln, ob ein Markenschutz besteht, wird das Symbol (R) in diesem Buch nicht verwendet.

#### <span id="page-3-3"></span>**Mitwirkende/Autoren**

| Harald Berger | Susanne Mohn |

#### <span id="page-3-2"></span>**Englisches Originaldokument**

Dieses Kapitel wurde ursprünglich aus dem Englischen übersetzt und basiert auf dem *[Chapter](https://books.libreoffice.org/en/WG75/WG7513-Tables.html)  ["13" des Guides "Tables"](https://books.libreoffice.org/en/WG75/WG7513-Tables.html)*. Autoren dieses Kapitels sind:

| Jean Hollis Weber | Kees Kriek | Gillian Polack | Bruce Byfield | John A Smith | Barbara Duprey |

| Shravani Bellapukonda | Ron Faile Jr. |

#### <span id="page-3-1"></span>**Rückmeldung**

Kommentare oder Vorschläge zu diesem Dokument können Sie in deutscher Sprache an die Adresse *[discuss@de.libreoffice.org](mailto:discuss@de.libreoffice.org)* senden.

#### **Vorsicht**

Alles, was an eine Mailingliste geschickt wird, inklusive der E-Mail-Adresse und anderer persönlicher Daten, die die E-Mail enthält, wird öffentlich archiviert und kann nicht gelöscht werden. Also, schreiben Sie bitte mit Bedacht!

#### <span id="page-3-0"></span>**Datum der Veröffentlichung und Softwareversion**

Veröffentlicht am 05.09.2023. Basierend auf der LibreOffice Version 7.6. Andere Versionen von LibreOffice können sich im Aussehen und der Funktion unterscheiden.

#### <span id="page-4-2"></span>**Verwendung von LibreOffice unter macOS**

Einige Tastenbelegungen und Menüeinträge unterscheiden sich zwischen der Macintosh-Version und denen für Windows- und Linux-Rechner. Die unten stehende Tabelle gibt Ihnen einige grundlegende Hinweise dazu. Eine ausführlichere Aufstellung dazu finden Sie in der Hilfe der jeweiligen Komponente.

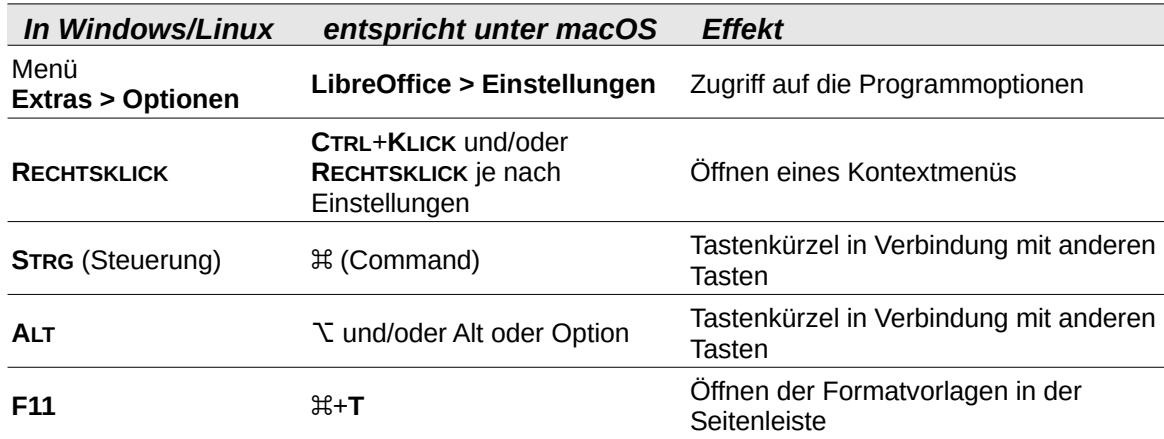

#### <span id="page-4-1"></span>**Synonyme**

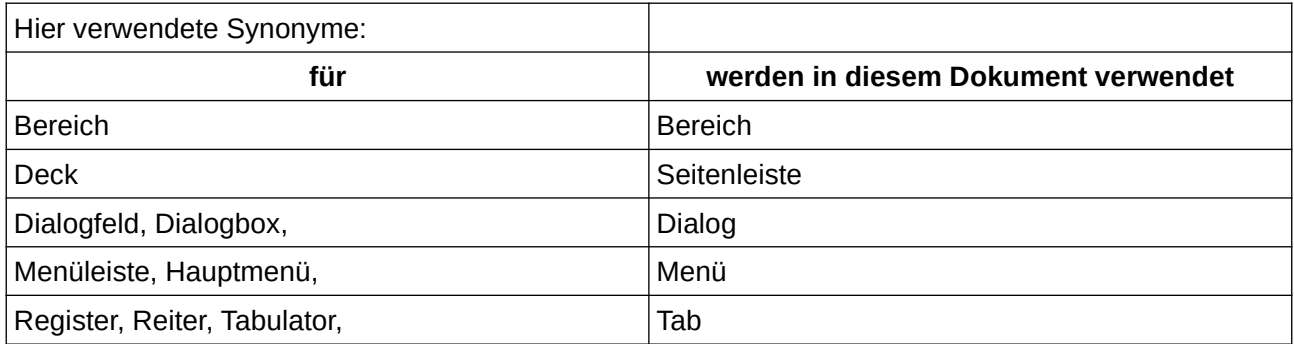

#### <span id="page-4-0"></span>**Sie sehen vielleicht etwas anderes**

LibreOffice läuft auf Windows, Linux, Mac OS X, FreeBSD und anderen Unix-Varianten, von denen jedes Betriebssystem unterschiedliche Versionen hat und kann von den Nutzern bezüglich Schriftarten, Farben und Themen angepasst werden.

Die Bilder in diesem Handbuch wurden mit hellem Thema in Windows 10 erstellt. Das LibreOffice Thema entspricht der Werkseinstellungen.

# <span id="page-5-1"></span>**Einleitung**

Tabellen sind eine nützliche Methode, um große Mengen an Informationen zu organisieren und zu präsentieren, zum Beispiel:

Technische, finanzielle oder statistische Berichte.

Kataloge mit Beschreibungen, Preisen, Eigenschaften und Fotos von Produkten.

Angebote, Lieferscheine oder Rechnungen.

Namenslisten mit Adresse, Alter, Beruf und anderen Informationen.

Tabellen können oft als Alternative zu Tabellenkalkulationen verwendet werden, um Materialien zu organisieren. Eine gut gestaltete Tabelle kann den Lesern helfen, das Gesagte besser zu verstehen. Während Sie normalerweise Tabellen für Text oder Zahlen verwenden, können Sie auch andere Objekte, wie beispielsweise Bilder, in Zellen unterbringen. Writer Tabellen bieten begrenzte Tabellenkalkulationsfunktionen; siehe [Kalkulationsfunktionen in einer Tabelle verwenden](#page-32-0) unten.

Tabellen können auch als Hilfsmittel für die Seitengestaltung verwendet werden, um Text in Bereichen eines Dokuments zu positionieren, anstatt mehrere Tabulatorzeichen zu verwenden. Ein weiteres Beispiel ist die Verwendung in Kopf- und Fußzeilen, um die unabhängige Positionierung verschiedener Elemente wie Seitenzahl, Dokumententitel usw. zu unterstützen. Diese Verwendung von Tabellen wird in *[Kapitel 6 - Seiten formatieren: Erweitert](https://de.libreoffice.org/get-help/documentation/)* beschrieben.

# <span id="page-5-0"></span>**Werkzeuge für die Arbeit mit Tabellen**

Alle in diesem Kapitel beschriebenen Tabellenbefehle befinden sich im Menü **Tabelle** [\(Abbildung 1\)](#page-5-2) und in der Symbolleiste *Tabelle* ([Abbildung 2](#page-6-0)). Einige finden Sie auch im Kontextmenü für eine Tabelle oder im Bereich **Tabelle** in der Seitenleiste ([Abbildung 3\)](#page-7-2).

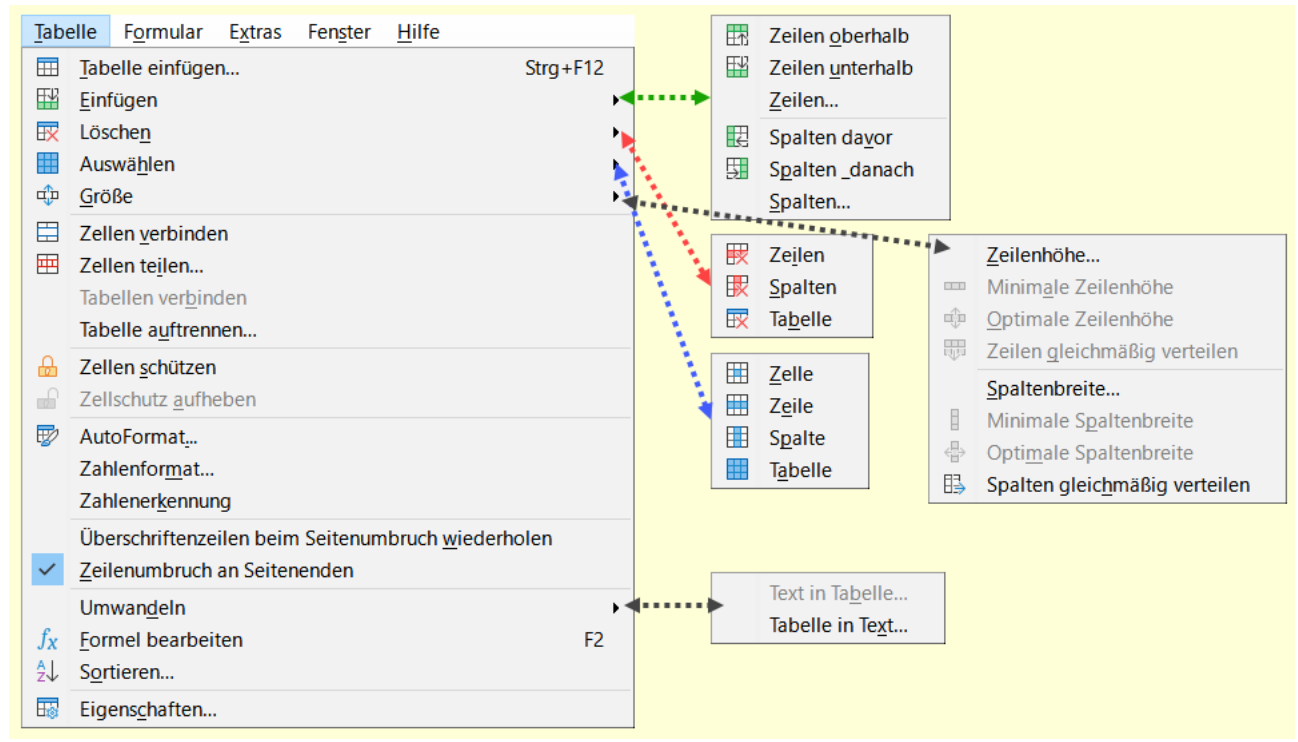

<span id="page-5-2"></span>*Abbildung 1: Menü "Tabelle" mit Untermenüs*

Wenn Sie eine Tabelle erstellen oder eine vorhandene Tabelle auswählen, wird die Symbolleiste *Tabelle* ([Abbildung 2\)](#page-6-0) automatisch angezeigt. Sie können sie jederzeit manuell einblenden, indem Sie auf **Ansicht > Symbolleisten > Tabelle KLICKEN**. Die Symbolleiste kann über dem Hauptfenster von Writer schweben oder an einem beliebigen Rand des Hauptfensters angedockt werden. In *[Kapitel 1 - Einführung](https://de.libreoffice.org/get-help/documentation/)* erfahren Sie mehr über angedockte und schwebende Symbolleisten und darüber, wie Sie bestimmte Werkzeuge in einer Symbolleiste aus- und einblenden können.

| $\blacktriangledown$ $\times$<br>Tabelle                      |  |  |  |             |  |                                                                     |  |  |  |                                  |  |  |
|---------------------------------------------------------------|--|--|--|-------------|--|---------------------------------------------------------------------|--|--|--|----------------------------------|--|--|
|                                                               |  |  |  |             |  | 1 2 3 4 5 6 7 8 9 10 11 12 13 14 15 16                              |  |  |  |                                  |  |  |
| ᄨ                                                             |  |  |  |             |  |                                                                     |  |  |  |                                  |  |  |
|                                                               |  |  |  |             |  | <u> ヴ</u> ▾ 取   田 ▾ 二 ▾ ロ ▾ l ᄗᅠᇔ % 0,0 囲   □ ᡷレ   品 ▄   l ∑ ゟx   靄 |  |  |  |                                  |  |  |
|                                                               |  |  |  | 18 19 20 21 |  |                                                                     |  |  |  | 22 23 24 25 26 27 28 29 30 31 32 |  |  |
| Abbildung 2: Symbolleiste "Tabelle" - siehe Legende Tabelle 1 |  |  |  |             |  |                                                                     |  |  |  |                                  |  |  |

<span id="page-6-1"></span><span id="page-6-0"></span>*Tabelle 1: Legende zu [Abbildung 2](#page-6-0)*

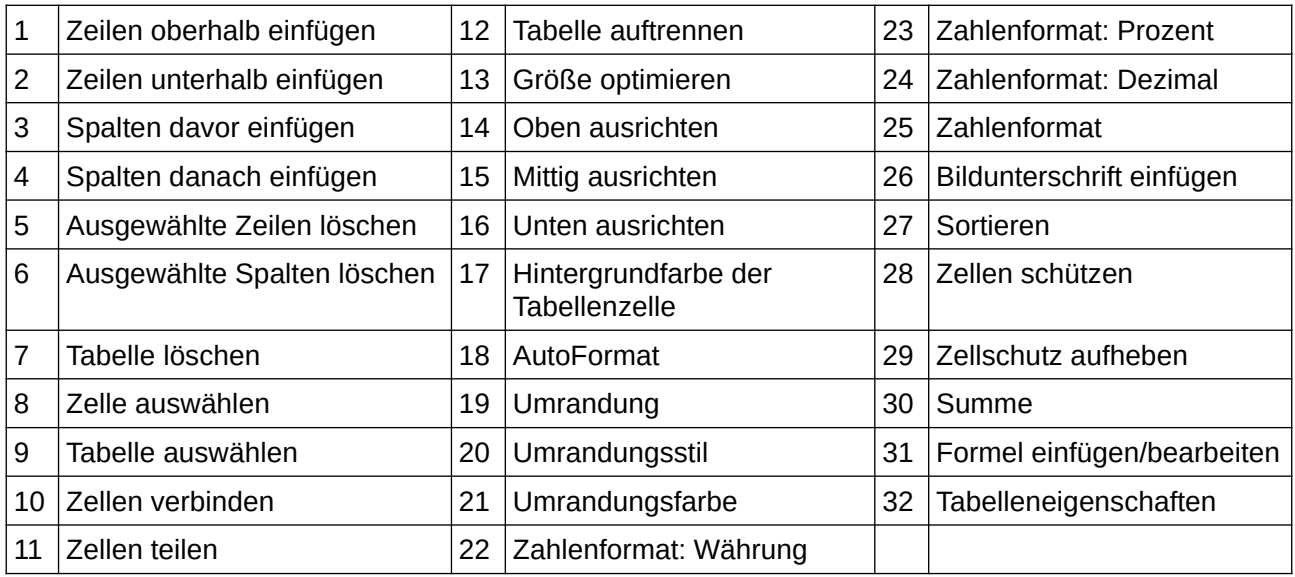

Wenn sich der Cursor in einer Tabelle befindet, befinden sich in der Seitenleiste bei Eigenschaften Tabellenbefehle ([Abbildung 3\)](#page-7-2) .

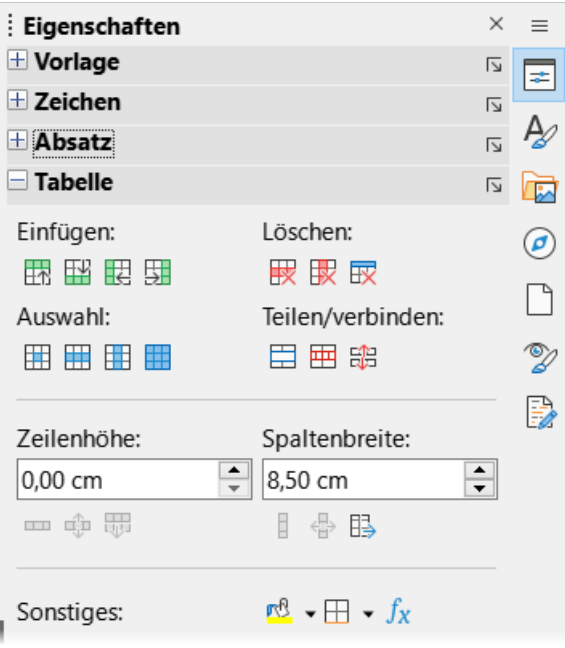

<span id="page-7-2"></span>*Abbildung 3: Seitenleiste Eigenschaften - Tabellenbefehle*

# <span id="page-7-1"></span>**Erstellen einer Tabelle**

Bevor Sie eine Tabelle in einem Writer-Dokument erstellen, ist es hilfreich, eine Vorstellung von dem gewünschten visuellen Ergebnis und eine Schätzung der Anzahl der benötigten Zeilen und Spalten zu haben. Jeder Parameter kann zu einem späteren Zeitpunkt geändert werden. Vorausschauendes Denken kann jedoch Zeit sparen, da Änderungen an vollständig formatierten Tabellen oft einen erheblichen Aufwand erfordern.

## <span id="page-7-0"></span>**Eine neue Tabelle erstellen**

Um schnell eine Tabelle mit den Standardeigenschaften zu erstellen, **KLICKEN** Sie auf das Symbol *Tabelle einfügen* in der Symbolleiste *Standard*. Wählen Sie in der Dropdown-Grafik die Größe der Tabelle (bis zu fünfzehn Zeilen und bis zu zehn Spalten). Um die Tabelle zu erstellen, **KLICKEN** Sie auf die Zelle, die sich in der letzten Zeile der letzten Spalte befinden soll [\(Abbildung 4](#page-8-0)).

<span id="page-8-0"></span>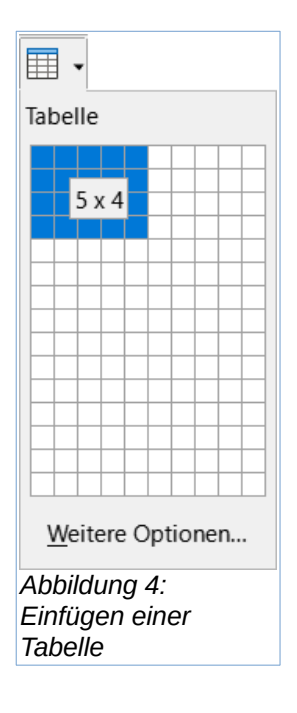

Um eine neue Tabelle zu erstellen und die Eigenschaften für die Tabelle festzulegen, positionieren Sie den Cursor an der Stelle, an der die Tabelle erscheinen soll und öffnen Sie dann den Dialog *Tabelle einfügen* mit einer der folgenden Methoden:

- Wählen Sie **Tabelle > Tabelle einfügen…** im Menü.
- Drücken Sie **STRG**+**F12**.
- **KLICKEN** Sie in der Symbolleiste *Standard* auf das Symbol *Tabelle einfügen* und wählen Sie unten in der Dropdown-Grafik **Weitere Optionen**.

Im Bereich **Allgemein** des Dialogs *Tabelle einfügen* [\(Abbildung 5\)](#page-9-0) können Sie im Feld **Name** einen anderen Namen als den vom Writer generierten Standardnamen für die Tabelle eingeben. Dies kann nützlich sein, wenn Sie den Navigator verwenden, um schnell zu einer Tabelle zu springen.

In den Feldern **Spalten** und **Zeilen** geben Sie die Anzahl der Spalten und Zeilen für die neue Tabelle an. Sie können die Größe der Tabelle später bei Bedarf ändern.

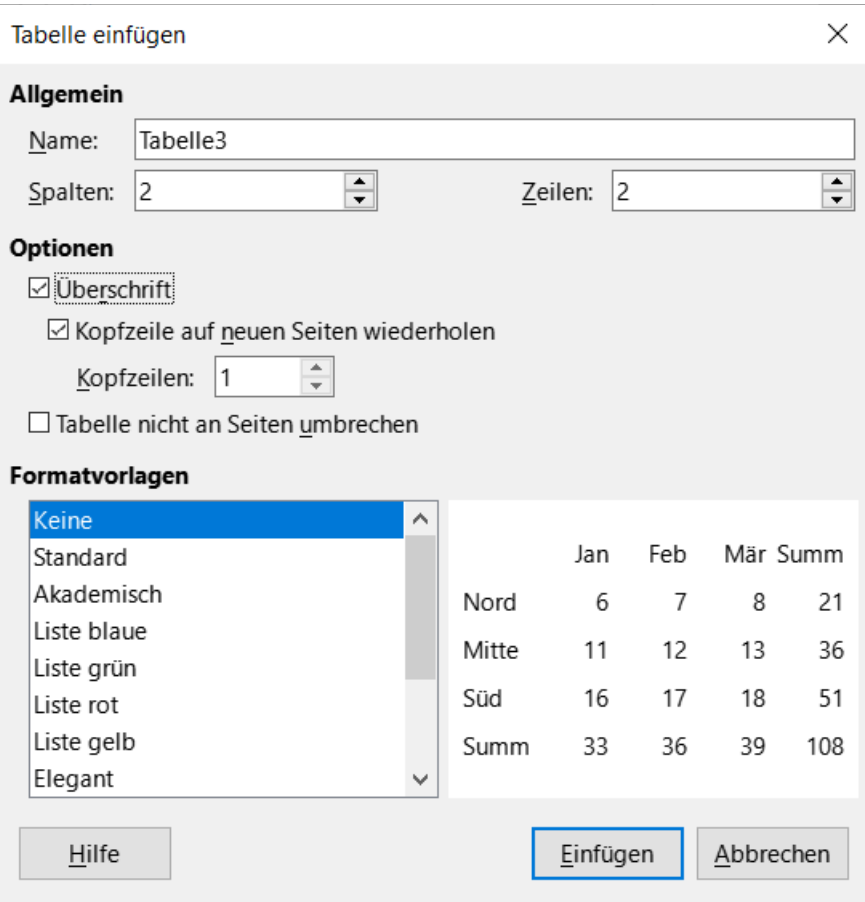

<span id="page-9-0"></span>*Abbildung 5: Dialog "Tabelle einfügen"*

Legen Sie unter Optionen die anfänglichen Tabellenmerkmale fest:

• **Überschrift** - Ermöglicht die Verwendung einer Überschrift in der Tabelle und legt die Anzahl der Zeilen fest, die als Überschriften verwendet werden sollen. Eine zweite (und gelegentlich auch dritte) Überschriftenzeile kann für Zwischenüberschriften in einer komplexen Tabelle nützlich sein.

Die Standardabsatzvorlage *Tabellenüberschrift* wird auf die Überschriftenzeilen angewendet. Sie können der Absatzvorlage der Tabellenüberschrift bearbeiten, um diese Standardeinstellungen zu ändern.

Setzen Sie ein Häkchen bei der Option *Überschrift*, um die Tabelle barrierefrei einzurichten.

- **Überschriftenzeilen auf neuen Seiten wiederholen** Ermöglicht die Wiederholung der Überschriftenzeilen am Anfang der folgenden Seiten, wenn sich die Tabelle über mehr als eine Seite erstreckt.
- **Überschriftenzeilen** Legt die Anzahl der Zeilen fest, die für die Überschrift verwendet werden sollen. Die Voreinstellung ist 1.
- **Tabelle nicht an Seiten umbechen** Verhindert, dass sich die Tabelle über mehr als eine Seite erstreckt. Dies kann nützlich sein, wenn die Tabelle am Ende einer Seite beginnt und besser aussehen würde, wenn sie sich vollständig auf der folgenden Seite befände. Wenn die Tabelle früher auf der Seite beginnt, aber nicht ganz hineinpasst, kann diese Einstellung zu ungünstigen Seitenumbrüchen führen. Wenn die Tabelle länger wird, als auf eine Seite passen würde, deaktivieren Sie entweder diese Option oder teilen Sie die Tabelle manuell auf.

Im Bereich **Formatvorlagen** sind mehrere vordefinierte Tabellenvorlagen aufgeführt. Weitere Informationen finden Sie weiter unten unter "Erstellen und Anwenden von Tabellenvorlagen". Sie können die gewünschte Tabellenoption aus der Liste auswählen und in der Vorschau anzeigen.

Nachdem Sie Ihre Auswahl getroffen haben, **KLICKEN** Sie auf Einfügen . Writer erstellt eine Tabelle, die so breit ist wie der Textbereich (vom linken bis zum rechten Seitenrand), wobei alle Spalten die gleiche Breite und alle Zeilen die gleiche Höhe haben. Sie können die Spalten und Zeilen später an Ihre Bedürfnisse anpassen.

# <span id="page-10-1"></span>**Verschachtelte Tabellen erstellen**

Sie können Tabellen innerhalb von Tabellen erstellen, die so tief verschachtelt sind, wie es Ihre Vorstellungskraft und Ihre praktische Erfahrung zulassen. Verschachtelte Tabellen sind besonders nützlich für das Seitenlayout. [Abbildung 6](#page-10-2) zeigt ein einfaches, zweistufiges Beispiel. Die schattierte Tabelle befindet sich innerhalb einer Zelle der größeren Tabelle. Um dies zu erreichen, **KLICKEN** Sie einfach in eine Zelle einer bestehenden Tabelle und verwenden Sie eine der oben unter [Eine](#page-7-0)  [neue Tabelle erstellen](#page-7-0) genannten Methoden.

<span id="page-10-2"></span>*Abbildung 6: Beispiel "verschachtelte Tabellen"*

# <span id="page-10-0"></span>**AutoKorrektur zum Erstellen einer Tabelle verwenden**

Sie können eine Tabelle auch erstellen, indem Sie eine Reihe von Bindestrichen (-) oder Tabulatoren getrennt durch Pluszeichen eingeben. Verwenden Sie die Pluszeichen, um Spaltentrennungen anzugeben, während Bindestriche und Tabulatoren verwendet werden, um die Breite einer Spalte anzugeben. Bei der Verwendung von Tabulatoren bestimmt die Standardeinstellung für Tabulatoren die Breite; diese Einstellung kann unter **Extras > Optionen > LibreOffice Writer > Allgemein** geändert werden.

Zum Beispiel diese Zeichenfolge:

+-----------------+---------------+------+

erzeugt eine Tabelle wie diese:

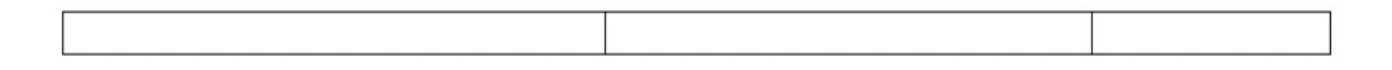

#### **Hinweis**

Diese Funktion kann unter **Extras > AutoKorrektur > AutoKorrektur-Optionen…** deaktiviert oder aktiviert werden. Deaktivieren oder aktivieren Sie im Tab *Optionen* die Option *Tabelle erzeugen*.

# <span id="page-11-0"></span>**Eine Tabelle aus formatiertem Text erstellen**

Sie können eine Tabelle aus formatiertem Text erstellen, indem Sie im Menü **Tabelle > Umwandeln > Text in Tabelle…** wählen. Der zu konvertierende Text muss Zeichen zur Kennzeichnung von Spaltentrennzeichen enthalten. Absatzmarken kennzeichnen das Ende einer Tabellenzeile.

#### **f** Tipp

Anders als bei der Erstellung einer Tabelle mit anderen Methoden bleiben bei der Konvertierung von Text in eine Tabelle der Absatzstil und die Zeichenvorlage des Originaltextes erhalten.

- Beginnen Sie mit der Bearbeitung des Textes, um sicherzustellen, dass das Spaltentrennzeichen an der gewünschten Stelle steht. Markieren Sie den Text, den Sie umwandeln möchten und wählen Sie **Tabelle > Umwandeln > Text in Tabelle…**, um den in [Abbildung 7](#page-11-1) gezeigten Dialog zu öffnen.
- Im Bereich **Text trennen bei** stehen vier Optionen für das Trennzeichen für die Textspalten zur Verfügung. Wählen Sie *Sonstige*, um das Standard-Komma zu wählen (nützlich, wenn Sie eine .csv-Datei importieren) oder geben Sie ein beliebiges Zeichen in das Feld ein.
- Die Optionen sind dieselben wie im Dialog *Tabelle einfügen* ([Abbildung 5\)](#page-9-0). **KLICKEN** Sie auf OK , um den Text zu konvertieren.

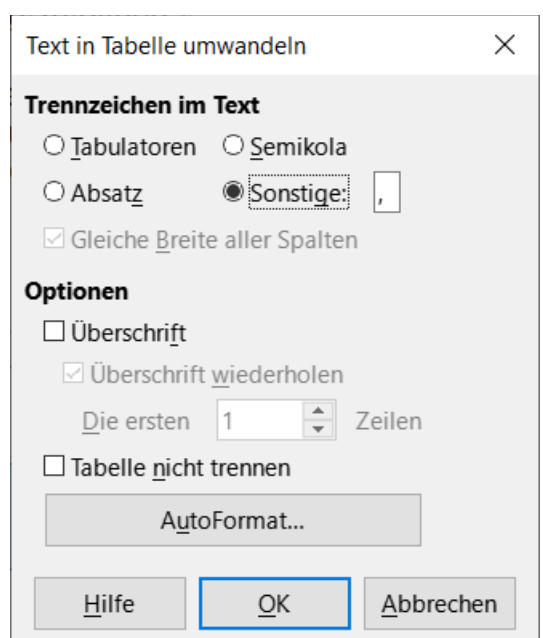

<span id="page-11-1"></span>*Abbildung 7: Dialog "Text in Tabelle umwandeln"*

#### <span id="page-12-2"></span>**Beispiel**

In diesem Beispiel werden wir den folgenden Text in eine Tabelle umwandeln.

Zeile 1 Spalte 1;Zeile 1 Spalte 2;Zeile 1 Spalte 3 Zeile 2 Spalte 1;Zeile 2 Spalte 2;Zeile 2 Spalte 3

In diesem Fall ist das Trennzeichen zwischen den Elementen ein Semikolon. Markieren Sie den Text und wählen Sie **Tabelle > Umwandeln > Text in Tabelle…** Wir erhalten das folgende Ergebnis.

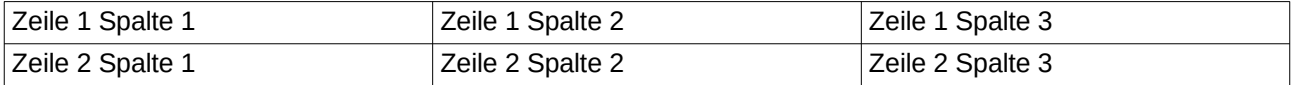

#### *i* Tipp

Sie können auch die umgekehrte Operation durchführen, d. h. eine Tabelle wieder in reinen Text umwandeln. Dies kann nützlich sein, wenn Sie den Inhalt der Tabelle in ein anderes Programm exportieren möchten.

Um eine Tabelle in Text umzuwandeln, setzen Sie den Cursor an eine beliebige Stelle in der Tabelle, wählen Sie im Menü **Tabelle > Umwandeln > Tabelle in Text…**, wählen Sie das gewünschte Zeilentrennzeichen und **KLICKEN** Sie zum Abschluss auf  $|OK|$ .

## <span id="page-12-1"></span>**Einfügen eines Teils einer Kalkulationstabelle**

So kopieren Sie einen Bereich einer Tabellenkalkulation in ein Writer-Dokument als Writer-Tabelle:

- 1. Öffnen Sie sowohl das Writer-Dokument als auch die Kalkulationstabelle.
- 2. Wählen Sie den Tabellenbereich (die Zellen) aus, den Sie kopieren möchten.
- 3. **KLICKEN** Sie mit der rechten Maustaste und wählen Sie im Kontextmenü **Kopieren** oder drücken Sie **STRG**+**C**, **KLICKEN** Sie dann in das Writer-Dokument und wählen Sie im Kontextmenü **Einfügen** oder drücken Sie **STRG**+**V**. Oder Sie ziehen den Bereich in das Writer-Dokument.

Weitere Methoden zum Einfügen von Tabellenkalkulationen in Writer-Dokumente finden Sie in *[Kapitel 19 - Tabellen, Diagramme und andere Objekte](https://de.libreoffice.org/get-help/documentation/)*.

# <span id="page-12-0"></span>**Formatierung der Tabellenansicht**

Die Formatierung einer Tabelle erfolgt in zwei Schritten:

- 1. Formatierung der Tabellenansicht (dies ist Thema dieses Abschnitts) und
- 2. Formatierung des Tabellentextes (dies ist Thema des nächsten Abschnitts).

#### *i* Tipp

Wenn Sie ähnliche Formatierungen des Tabellenlayouts und des Tabellentextes auf mehrere Tabellen anwenden, kann die Verwendung von Tabellenvorlagen Ihre Arbeit beschleunigen und für Konsistenz sorgen. Siehe [Erstellen und Anwenden von](#page-26-0)  [Tabellenvorlagen](#page-26-0) unten.

Die Formatierung des Layouts (der Ansicht) umfasst in der Regel einen oder mehrere der folgenden Vorgänge:

- Anpassen der Größe der Tabelle und ihrer Position auf der Seite
- Anpassen der Größe von Zeilen und Spalten
- Hinzufügen oder Entfernen von Zeilen oder Spalten
- Zusammenführen und Aufteilen einzelner Zellen
- Ändern von Rahmen und Hintergrund.

## <span id="page-13-1"></span>**Standardeinstellungen**

Wenn Sie eine Tabelle über den Dialog *Tabelle einfügen* oder das Symbol *Tabelle einfügen* in der Symbolleiste *Standard* erstellen, sind die folgenden Standardeinstellungen festgelegt:

- Die Zellen verwenden das Absatzvorlage *Tabelleninhalt*. In der Standardvorlage ist diese Vorlage identisch mit der Absatzvorlage *Standard*.
- Die Standard-Tabelle nimmt den gesamten Raum von Rand zu Rand ein (Textbereich).
- Die Standard-Tabelle hat dünne schwarze Ränder um jede Zelle (Gitter).
- Wenn Sie die Option *Überschrift aktivieren*, verwenden die Zellen in der/n Überschriftenzeile(n) die Absatzvorlage *Tabellenüberschrift*.

# <span id="page-13-0"></span>**Größenänderung und Positionierung der Tabelle**

Mit den Standardeinstellungen nimmt jede neu erstellte Tabelle die gesamte Breite des Textbereichs ein. Das ist manchmal das, was Sie wollen oder Sie bevorzugen eine kleinere Tabelle. Um die Größe einer Tabelle schnell zu ändern, bewegen Sie den Mauszeiger zunächst auf den linken oder rechten Rand. Wenn der Mauszeiger die Form eines Doppelpfeils annimmt, ziehen Sie den Rand an die neue Position. Dieser Vorgang ändert nur die Größe der ersten oder letzten Spalte; die Ausrichtung der Tabelle auf der Seite wird dadurch nicht verändert.

Um die Größe und Position der Tabelle auf der Seite genauer zu steuern, wählen Sie **Tabelle > Eigenschaften…** und öffnen damit den Dialog *Tabelleneigenschaften* ([Abbildung 8\)](#page-14-0) oder **KLICKEN** Sie mit der rechten Maustaste auf eine beliebige Stelle der Tabelle und wählen Sie im Kontextmenü **Tabelleneigenschaften**.

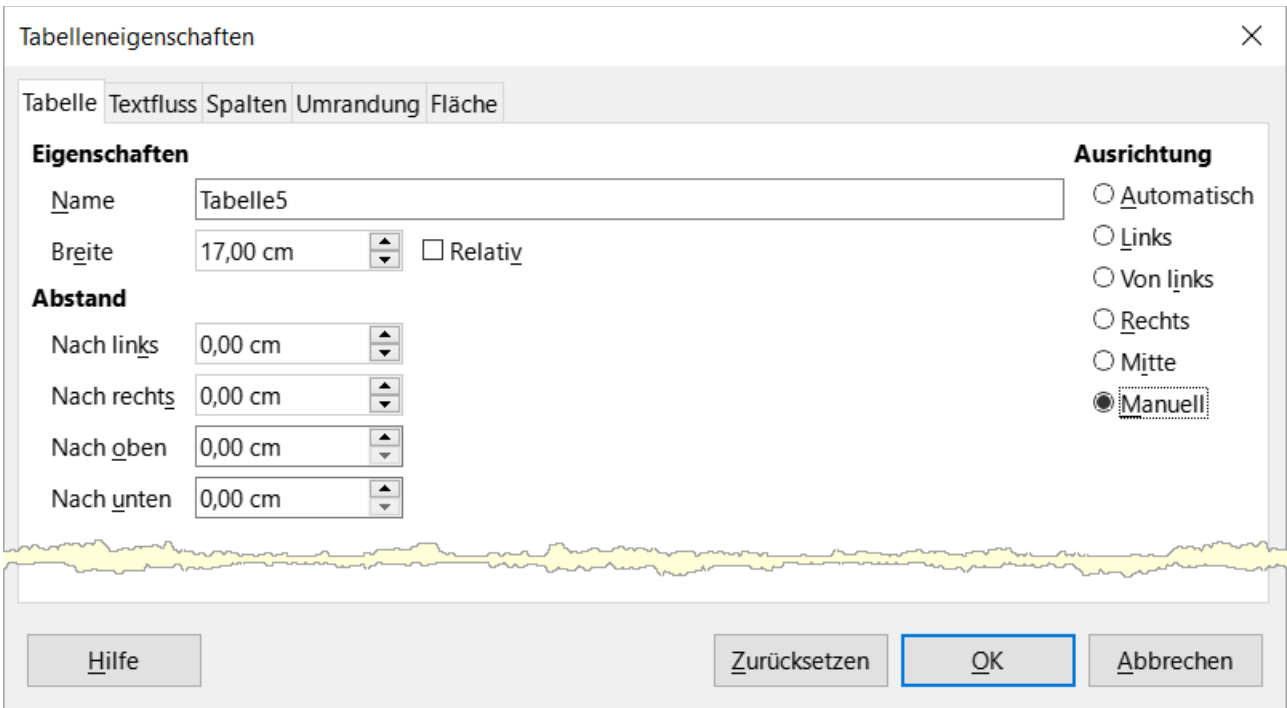

<span id="page-14-0"></span>*Abbildung 8: Dialog "Tabelleneigenschaften" - Tab "Tabelle"*

Im Tab *Tabelle* des Dialogs *Tabelleneigenschaften* [\(Abbildung 8](#page-14-0)) können Sie die **Ausrichtung** der Tabelle festlegen:

**Automatisch**: die Standardeinstellung für eine Tabelle, füllt die Breite des Textbereichs aus.

**Links**: Richtet die Tabelle am linken Rand aus.

**Von links**: Hier können Sie unter Abstand genau festlegen, wie weit die Tabelle vom linken Rand entfernt platziert werden soll  $\pm$ .

**Rechts**: Richtet die Tabelle am rechten Rand aus.

**Mitte**: Richtet die Tabelle in der Mitte zwischen dem linken und rechten Rand aus. Wenn die Breite der Tabelle größer ist als der Rand, wird die Tabelle außerhalb der Ränder platziert.

**Manuell**: Hier können Sie die Abstände zum linken und rechten Rand unter Abstand festlegen.

Wenn Sie eine andere Ausrichtungsoption als Automatisch wählen, wird das Feld **Breite** im Bereich **Eigenschaften** aktiviert, in das Sie die gewünschte Größe der Tabelle eingeben können. Wählen Sie *Relativ*, um die Breite als Prozentsatz des Textbereichs anzuzeigen.

Verwenden Sie im Bereich **Abstand** die Felder **Nach oben** und **Nach unten**, um den Abstand zwischen Text und Tabelle anzupassen.

Wenn die Größe der Tabelle geringer ist als die Größe des Textbereichs, fügt Writer einige Werte in die Felder **Links** und **Rechts** ein. Andernfalls sind diese Werte nicht verfügbar. Sie können die Werte anpassen:

- Sowohl in das Feld **Links** als auch in das Feld **Rechts**, wenn Sie **Manuelle** Ausrichtung wählen.
- In das Feld **Links**, wenn Sie von links, rechts oder zentriert ausrichten wählen.
- In das Feld **Rechts**, wenn Sie Linksausrichtung wählen.

# <span id="page-15-0"></span>**Festlegen des Textflusses**

Im Tab *Textfluss* des Dialogs *Tabelleneigenschaften* [\(Abbildung 9\)](#page-16-1) können Sie:

- Einen Seiten- oder Spaltenumbruch entweder vor oder nach der Tabelle einfügen. Verwenden Sie die Option *Textfluss*: *Aufbrechen* in Kombination mit den Optionen *Seite* oder *Spalte* und *Davor* oder *Danach*. Wenn Sie einen Seitenumbruch vor der Tabelle einfügen (d. h. die Tabelle auf einer neuen Seite beginnen), können Sie auch die dazugehörige Seitenvorlage ändern, indem Sie *mit Seitenvorlage* und eine neue Seitenvorlage auswählen. Wie bei jedem Seitenumbruch können Sie auch hier die Seitennummer über das Feld **Seitennummer** zurücksetzen.
- Behalten Sie eine Tabelle auf einer Seite, indem Sie die Option *Trennung der Tabelle an Seiten- und Spaltenenden zulassen* deaktivieren. Wenn dieser Punkt abgewählt ist, ist der nächste Punkt nicht aktiv.
- Behalten Sie jede Zeile auf einer Seite, indem Sie die Option *Zeilenumbruch an Seitenund Spaltenenden zulassen* abwählen.
- Verwenden Sie *Mit folgendem Absatz zusammenhalten*, um die Tabelle und einen unmittelbar folgenden Absatz zusammenzuhalten, wenn Sie einen Seitenumbruch einfügen.
- Verwenden Sie *Überschrift wiederholen* und das zugehörige Feld, um die Anzahl der Tabellenüberschriftenzeilen auszuwählen, die auf jeder Seite wiederholt werden sollen. Eine komplizierte Tabelle kann zwei oder drei Überschriftenzeilen benötigen, um leicht lesbar und verständlich zu sein.
- Verwenden Sie die Dropdown-Liste *Textausrichtung*, um die Richtung für den Text in den Zellen auszuwählen. Wählen Sie zwischen *Horizontal*, *Vertikal (von oben nach unten)*, *Vertikal (von unten nach oben)* oder *Übergeordnete Objekteinstellungen verwenden* (d. h. die Standardtextflusseinstellungen für die Seite zu verwenden).
- Wählen Sie die *Vertikale Ausrichtung* des Textes in der Tabelle oder in den ausgewählten Zellen aus; Sie haben die Wahl zwischen der Ausrichtung *Oben* (am oberen Rand der Zelle), *Zentriert* (in der Mitte der Zelle) oder *Unten* (am unteren Rand der Zelle). Diese Ausrichtung erfolgt zusätzlich zu den Optionen für die Links-Rechts-Ausrichtung, die im Tab *Tabelle* des Dialogs *Tabelleneigenschaften* verfügbar sind.

#### **Hinweis**

Eine Tabellenüberschriftszeile kann sich nicht über zwei Seiten erstrecken, aber jede andere Zeile schon. Eine einzeilige Tabelle (die oft für das Seitenlayout verwendet wird), die standardmäßig eine Überschrift enthält, wird nicht seitenübergreifend. Die Lösung besteht darin, sicherzustellen, dass die Tabelle ohne eine Überschriftenzeile definiert ist.

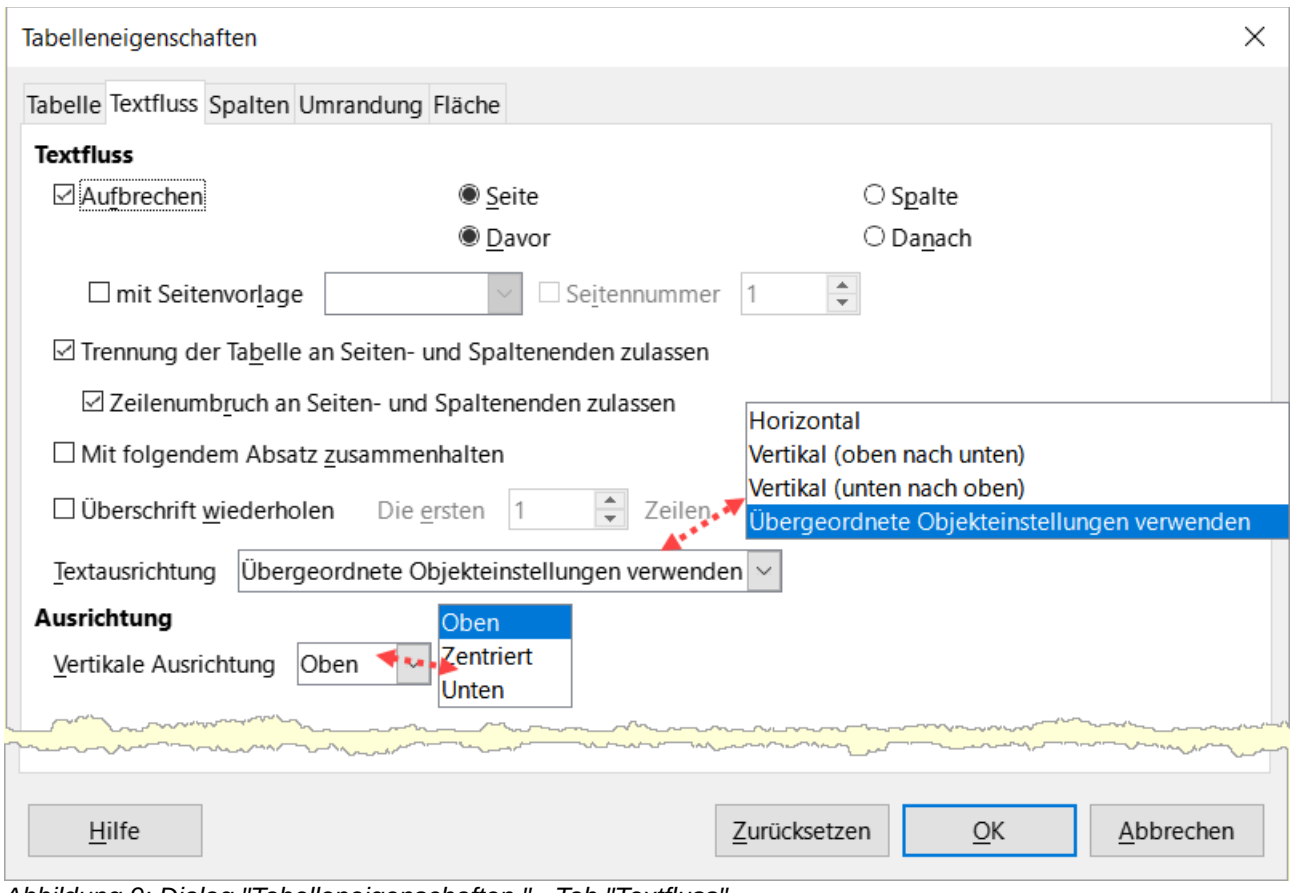

<span id="page-16-1"></span>*Abbildung 9: Dialog "Tabelleneigenschaften " - Tab "Textfluss"*

# <span id="page-16-0"></span>**Ändern der Größe von Zeilen und Spalten**

Sie können die Höhe von Zeilen und die Breite von Spalten in einer Tabelle auf verschiedene Weise anpassen.

- Bewegen Sie den Mauszeiger neben den Rand der Zelle. Wenn ein Doppelpfeil erscheint, **KLICKEN** Sie mit der linken Maustaste, halten Sie sie gedrückt, ziehen Sie den Rand an die gewünschte Position und lassen Sie die Maustaste los.
- Auf dem horizontalen Lineal werden Spaltentrennlinien durch ein Paar dünner grauer Linien markiert; das vertikale Lineal zeigt Zeilentrennlinien auf die gleiche Weise an. Sie können die Größe einer Zeile oder Spalte ändern, indem Sie die Maustaste auf dem entsprechenden Teiler gedrückt halten und ihn an die gewünschte Stelle ziehen.
- Verwenden Sie die Tastatur wie unten beschrieben.

Die Auswahl im Menü **Tabelle > Größe** bietet ebenfalls einige Optionen zur Größenänderung:

- Wählen Sie Spaltenbreite oder Zeilenhöhe, um für jede auswählbare Spalte oder Zeile der Tabelle eine Abmessung in das Größenfeld einzugeben ([Abbildung 10\)](#page-17-0).
- Mit den Optionen *Spaltenbreite minimieren* oder *Zeilenhöhe minimieren* können Sie die ausgewählten Spalten oder Zeilen so schmal wie möglich machen, ohne dass ihr Inhalt verloren geht. Die Zeilen oder Spalten müssen nicht alle die gleiche Höhe oder Breite haben.
- Die Optionen *Optimale Spaltenbreite* oder *Optimale Zeilenhöhe* sorgen dafür, dass die ausgewählten Spalten oder Zeilen an das größte Zeichen in jeder Zeile oder den längsten Eintrag in jeder Spalte angepasst werden.
- Verwenden Sie die Option *Spalten/Zeilen gleichmäßig verteilen*, um sie schnell wieder auf dieselbe Breite oder Höhe zu bringen.

Wenn Sie die Breite der einzelnen Spalten besser steuern möchten, verwenden Sie den Tab *Spalten* im Dialog *Tabelleneigenschaften* ([Abbildung 11](#page-17-1)).

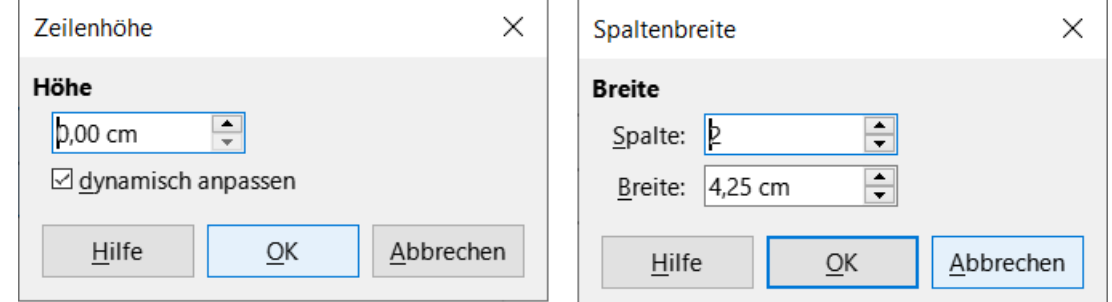

<span id="page-17-0"></span>*Abbildung 10: Dialoge "Zeilenhöhe" und "Spaltenbreite"*

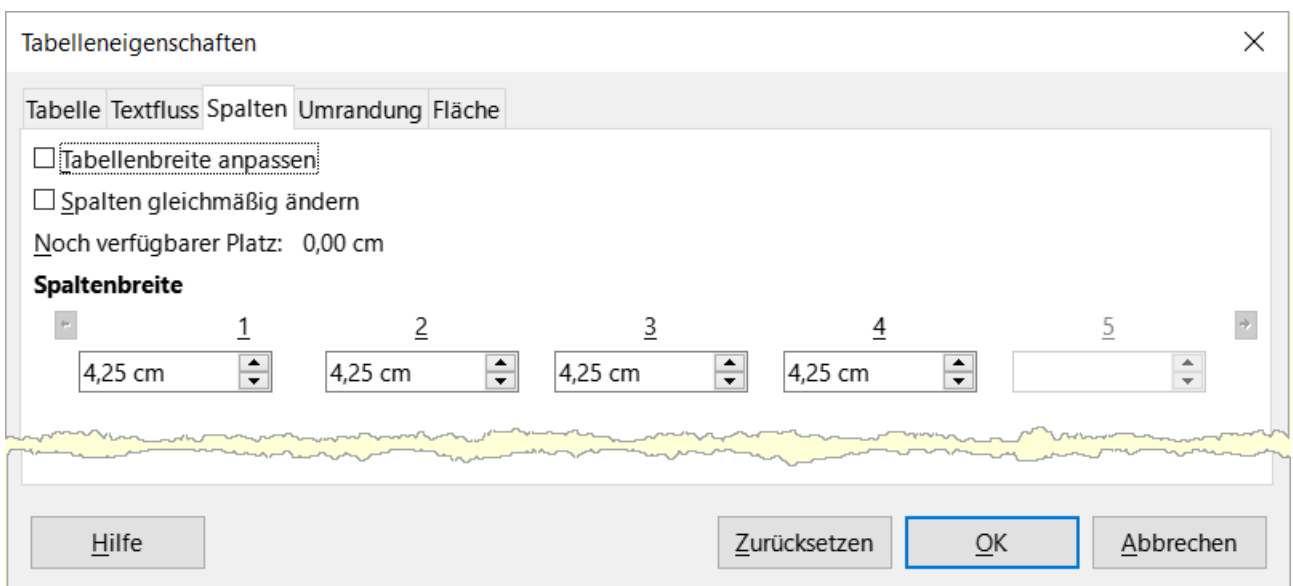

<span id="page-17-1"></span>*Abbildung 11: Dialog "Tabelleneigenschaften" - Tab "Spalten"*

**KLICKEN** Sie mit der rechten Maustaste auf die Tabelle und wählen Sie im Kontextmenü die Option **Tabelleneigenschaften…** oder wählen Sie im Menü die Option **Tabelle > Eigenschaften…** oder **KLICKEN** Sie auf das Symbol *Weitere Optionen*  $\sqrt{ }$  im Bereich **Tabelle** in der Seitenleiste. Wählen Sie im Dialog *Tabelleneigenschaften* den Tab *Spalten*.

*Tabellenbreite anpassen*: Wenn eine Tabelle bereits bis zu den Seitenrändern reicht, kann sie nicht weiter gestreckt werden und die Option *Tabellenbreite anpassen* kann nur verwendet werden, um die Spaltenbreite zu verringern. Wenn die Tabelle schmaler ist, wird durch die Vergrößerung der Breite einer Spalte die Breite der gesamten Tabelle erhöht. Diese Option ist nicht verfügbar, wenn im Bereich **Ausrichtung** im Tab *Tabelle* die Option *Automatisch* ausgewählt wurde.

Wenn die Tabellenbreite bereits über die Seitenränder hinausgeht und die Option *Tabellenbreite anpassen* aktiviert ist, wird beim Versuch, die Breite einer Spalte zu ändern, die Größe dieser

Spalte automatisch verringert, so dass die Tabelle nun bis zu den Seitenrändern schrumpft, während die Größe aller anderen Spalten unverändert bleibt.

*Spalten gleichmäßig ändern*: bewirkt, dass sich die Breite aller Spalten um denselben Prozentsatz ändert, wenn eine Spalte geändert wird. Wenn Sie zum Beispiel eine Spalte um die Hälfte verkleinern, werden die Größen aller anderen Spalten halbiert. Diese Option ist nicht verfügbar, wenn im Bereich **Ausrichtung** im Tab *Tabelle* die Option **Automatisch** ausgewählt wurde.

Der verbleibende Platz zeigt an, wie weit die Tabelle noch ausgedehnt werden kann, bevor sie an die Grenze der Ränder stößt. Dieser Wert kann nicht bearbeitet werden und ist nicht negativ, wenn die Tabellenbreite bereits größer ist als der Abstand zwischen dem linken und rechten Rand.

Unter Spaltenbreite kann jede einzelne Spalte angepasst werden. Wenn Sie mehr als sechs Spalten haben, verwenden Sie die Pfeile auf der rechten und linken Seite, um alle Spalten anzuzeigen. Wenn keine Optionen ausgewählt sind, wird die Spalte rechts von der angepassten Spalte automatisch angepasst, um die Tabellenbreite konstant zu halten. Wird die Spalte ganz rechts angepasst, ändert sich die erste Spalte.

#### *f* Tipp

Anstatt mit dem Dialog *Tabelleneigenschaften* zu beginnen, ist es oft effizienter, grobe Anpassungen an einer neuen Tabelle mit der Maus vorzunehmen und dann das Aussehen über den Tab *Spalten* und den Tab *Tabelle* des Dialogs *Tabelleneigenschaften* fein abzustimmen.

Sie können die Größe einer Tabelle auch über die Tastatur ändern. Das ist manchmal einfacher als mit der Maus.

- 1. Platzieren Sie den Cursor in der Zelle, in der Sie Änderungen vornehmen möchten.
- 2. Halten Sie die **ALT**-Taste gedrückt, während Sie die **PFEIL**-Tasten verwenden.
	- Mit der **LINKEN** und der **RECHTEN PFEIL**-Taste können Sie die Spaltenbreite anpassen, indem Sie den Rand am rechten Rand der Zelle verschieben, jedoch nicht über den Rand hinaus.
	- Mit den **PFEIL**-Tasten **NACH OBEN** und **UNTEN** wird die Zeilenhöhe (wenn möglich) durch Verschieben des Rahmens am unteren Rand der Zelle angepasst.

Um die Parameter für die Anpassung der Größen und das Verhalten bei der Tastaturbedienung anzupassen, wählen Sie **Extras > Optionen > LibreOffice Writer > Tabelle** ([Abbildung 12](#page-19-1)).

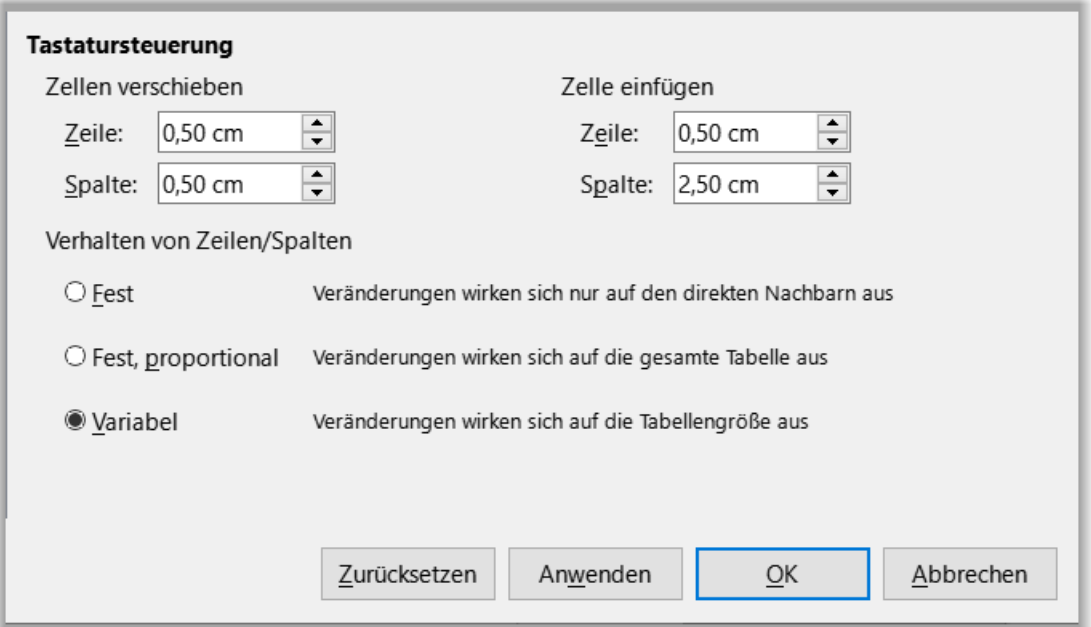

<span id="page-19-1"></span>*Abbildung 12: Auswahl für die Tastaturbedienung von TabellenSpalten und -Zeilen*

Verwenden Sie die Zeilen- und Spaltenwerte im Bereich **Zellen verschieben**, um den Umfang der Änderung durch einen einzigen Tastendruck bei der Größenänderung zu bestimmen. Im Bereich **Verhalten von Zeilen/Spalten** können Sie eine von drei Strategien für die Größenänderung wählen:

- **Fest**: Die Größenänderung wirkt sich nur auf die angrenzende Zelle und nicht auf die gesamte Tabelle aus. Die Breite der Tabelle ändert sich bei der Größenänderung der Zellen nicht.
- **Fest, proportional**: Bei der Größenänderung einer Zelle werden alle anderen Zellen ebenfalls proportional geändert, jedoch in entgegengesetzter Richtung, damit die Breite der Tabelle erhalten bleibt.
- **Variabel**: Die Größenänderung einer Zelle wirkt sich auf die Größe der Tabelle aus. Wenn Sie z. B. eine Zelle verbreitern, vergrößert sich die Breite der Tabelle. Dies ist die Standardoption.

## <span id="page-19-0"></span>**Einfügen von Zeilen und Spalten**

Um schnell eine Zeile oder Spalte einzufügen, setzen Sie den Cursor in die Zeile oder Spalte, vor oder nach der Sie neue Zeilen oder Spalten hinzufügen möchten und führen Sie dann einen der folgenden Schritte aus:

- **KLICKEN** Sie auf die Symbole *Zeilen oberhalb einfügen* oder *Zeilen unterhalb einfügen* in der Symbolleiste *Tabelle* oder im Bereich **Tabelle** in der Seitenleiste, um eine Zeile über oder unter der ausgewählten Zeile einzufügen.
- **KLICKEN** Sie auf die Symbole *Spalten davor einfügen* oder *Spalten danach einfügen* in der Symbolleiste *Tabelle* oder im Bereich **Tabelle** in der Seitenleiste, um eine Spalte vor oder nach der ausgewählten Spalte einzufügen.
- Wählen Sie im Menü **Tabelle > Einfügen > Zeilen oberhalb/unterhalb** oder **Tabelle > Einfügen > Spalten davor/danach**.

• **KLICKEN** Sie mit der rechten Maustaste und wählen Sie im Kontextmenü **Einfügen > Zeilen oberhalb/unterhalb** oder **Einfügen > Spalten davor/danach**.

So fügen Sie eine beliebige Anzahl von Zeilen oder Spalten ein:

- 1. Platzieren Sie den Cursor in der Zeile oder Spalte, in der Sie neue Zeilen oder Spalten einfügen möchten.
- 2. Wählen Sie im Menü **Tabelle > Einfügen > Zeilen…** oder **Tabelle > Einfügen > Spalten…** oder **KLICKEN** Sie mit der rechten Maustaste und wählen Sie im Kontextmenü **Einfügen > Zeilen…** oder **Einfügen > Spalten…**
- 3. Wählen Sie in dem kleinen Dialog, der sich öffnet, die Anzahl der hinzuzufügenden Zeilen oder Spalten und ob sie vor oder nach der ausgewählten Zeile oder Spalte erscheinen sollen. Setzen Sie Anzahl auf die Anzahl der einzufügenden Zeilen oder Spalten und Position auf Vorher oder Nachher.
- 4. **KLICKEN** Sie auf OK , um den Dialog zu schließen ([Abbildung 13](#page-20-2)).

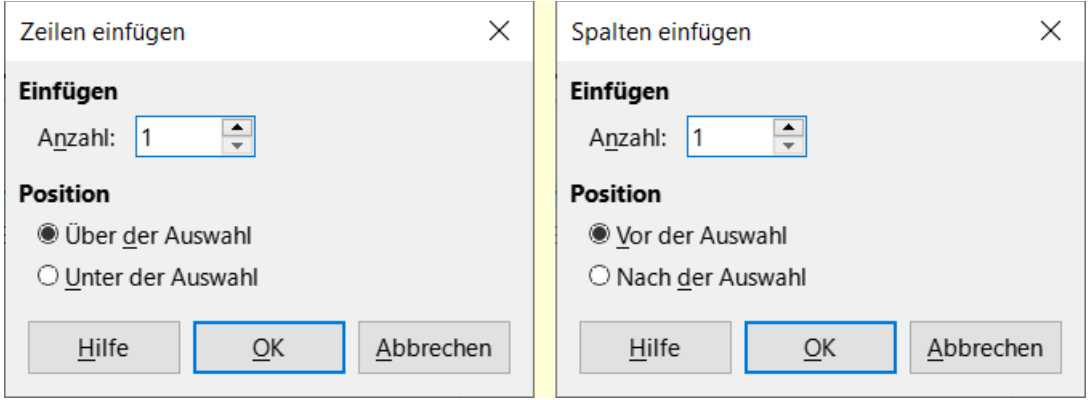

<span id="page-20-2"></span>*Abbildung 13: Dialoge "Zeilen einfügen" und "Spalten einfügen"*

#### **Hinweis**

Unabhängig davon, wie sie eingefügt werden, haben neue Zeilen oder Spalten die gleiche Formatierung wie die Zeile oder Spalte, in der sich der Cursor befand.

# <span id="page-20-1"></span>**Löschen von Zeilen und Spalten**

Um eine oder mehrere Zeilen oder Spalten schnell zu löschen, wählen Sie die zu löschenden Zeilen oder Spalten aus und führen Sie einen der folgenden Schritte aus:

- **KLICKEN** Sie auf die Symbole *Ausgewählte Zeilen löschen* oder *Ausgewählte Spalten löschen* in der Symbolleiste *Tabelle* oder im Bereich **Tabelle** in der Seitenleiste.
- **KLICKEN** Sie mit der rechten Maustaste und wählen Sie **Löschen > Zeilen** oder **Löschen > Spalten**.
- Wählen Sie im Menü **Tabelle > Löschen > Zeilen** oder **Tabelle > Löschen > Spalten**.

## <span id="page-20-0"></span>**Zusammenführen und Auftrennen von Zellen**

Eine häufige Anwendung für das Zusammenführen von Zellen ist die Erstellung einer Überschriftenzeile, die die gesamte Breite der Tabelle einnimmt oder einer Zwischenüberschriftenzeile, die sich über mehr als eine Spalte erstreckt.

So fügen Sie eine Zelle oder eine Gruppe von Zellen zu einer Zelle zusammen:

- 1. Markieren Sie die zu verschmelzenden Zellen.
- 2. **KLICKEN** Sie mit der rechten Maustaste und wählen Sie im Kontextmenü **Zellen verbinden** oder wählen Sie im Menü **Tabelle > Zellen verbinden** oder **KLICKEN** Sie auf das Symbol *Zellen verbinden* in der Symbolleiste *Tabelle* oder im Bereich **Tabelle** in der Seitenleiste. Alle Inhalte der Zellen werden in der verbundenen Zelle angezeigt.

So trennen Sie eine Zelle in mehrere Zellen auf:

- 1. Positionieren Sie den Cursor innerhalb der Zelle.
- 2. **KLICKEN** Sie mit der rechten Maustaste und wählen Sie **Zellen teilen…** im Kontextmenü oder wählen Sie **Tabelle > Zellen teilen…** im Menü oder **KLICKEN** Sie auf das Symbol *Zellen teilen…* in der Symbolleiste *Tabelle* oder im Bereich **Tabelle** in der Seitenleiste.
- 3. Wählen Sie im Dialog *Zellen teilen* aus, wie die Zelle geteilt werden soll und wie viele Zellen erstellt werden sollen. Eine Zelle kann entweder horizontal (mehr Zeilen) oder vertikal (mehr Spalten) aufgetrennt werden ([Abbildung 14](#page-21-1)).

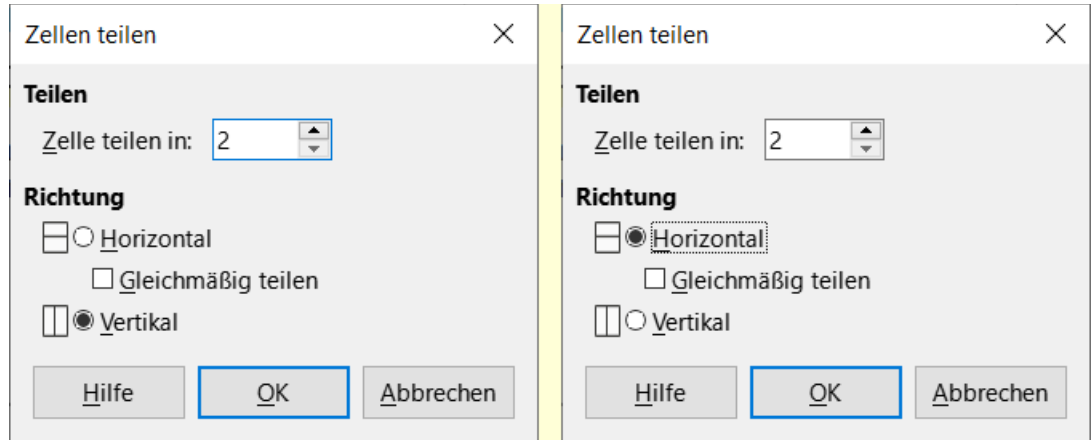

<span id="page-21-1"></span>*Abbildung 14: Dialog "Zellen teilen - Vertikal/Horizontal*

#### **Vorsicht**

Im Allgemeinen empfiehlt es sich, Zellen erst nach Abschluss anderer Formatierungen aufzutrennen oder zusammenzuführen. Dies liegt daran, dass einige Operationen wie das Löschen einer Spalte oder einer Zeile zu einem schwer vorhersehbaren Ergebnis führen können, wenn sie auf eine Tabelle mit zusammengeführten oder aufgetrennten Zellen angewendet werden.

## <span id="page-21-0"></span>**Festlegen der Tabellenränder**

Sie können einige Tabellenränder schnell anwenden, indem Sie in der Symbolleiste *Tabelle* jeweils die Palette der Optionen auf den Symbolen *Umrandung*, *Umrandungsstil* und *Umrandungsfarbe* [\(Abbildung 15\)](#page-22-0) oder den Bereich **Tabelle** in der Seitenleiste verwenden. Wenn Sie mehr Kontrolle wünschen, verwenden Sie den Tab *Umrandung* des Dialogs *Tabelleneigenschaften* ([Abbildung](#page-23-0)  [16](#page-23-0)).

<span id="page-22-0"></span>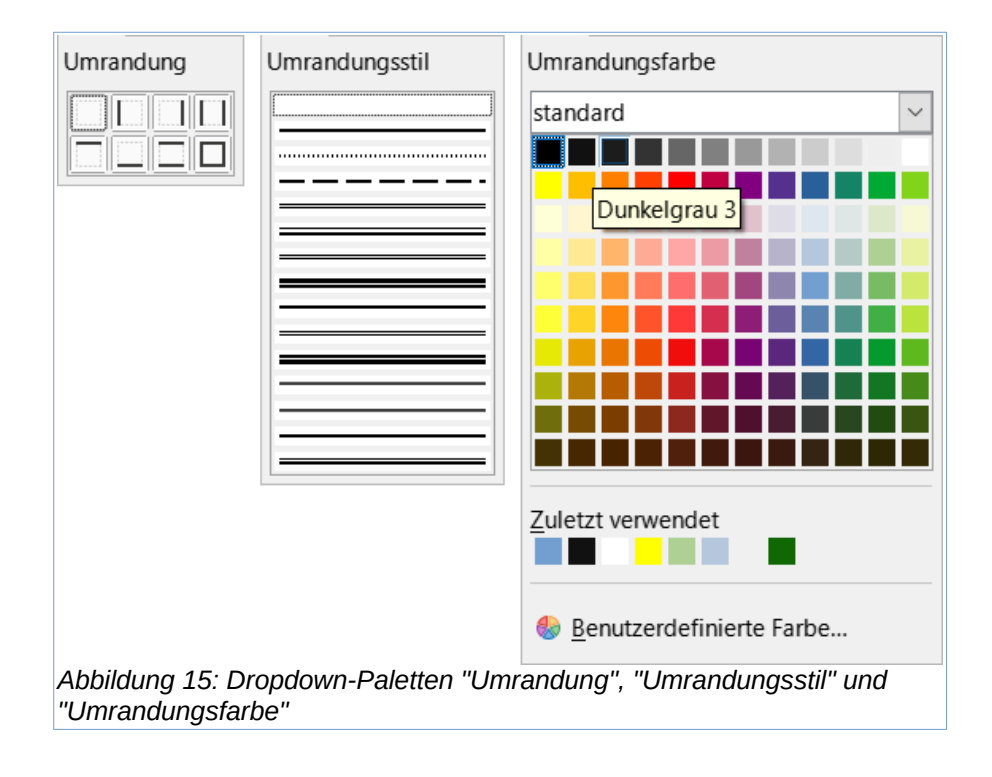

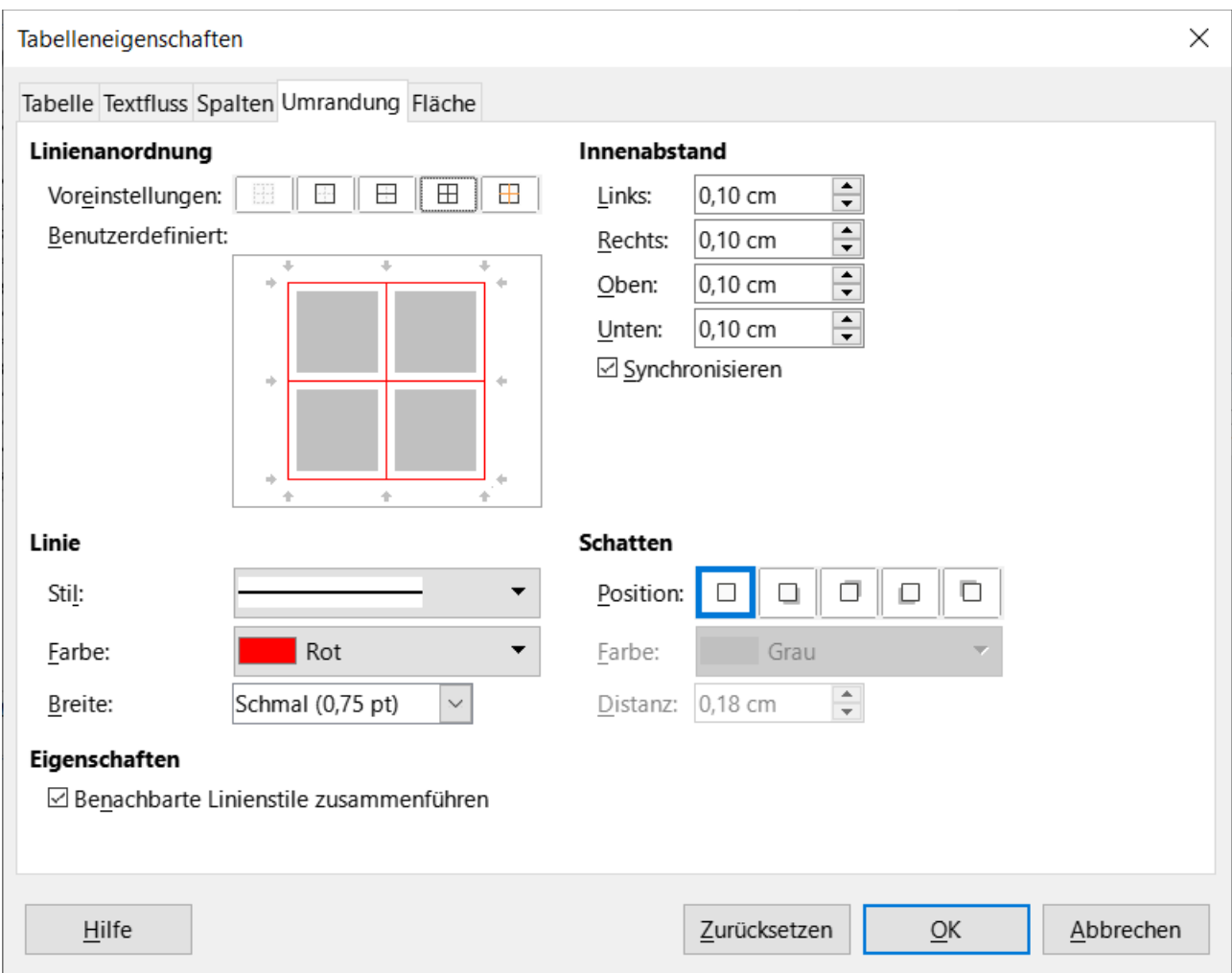

*Abbildung 16: Dialog "Tabelleneigenschaften" - Tab "Umrandung"*

<span id="page-23-0"></span>• **Die Linienanordnung** gibt an, wo die Umrandung verläuft. Wenn eine Gruppe von Zellen ausgewählt ist, wird die Umrandung nur auf diese Zellen angewendet. Sie können den Stil der Umrandung für die Außenkanten der ausgewählten Zellen und für die Zellteilungen individuell festlegen. Writer bietet Standardanordnungen, aber Sie können im Bereich **Benutzerdefiniert:** auf die Zeile **KLICKEN**, die Sie anpassen möchten, um genau das zu erhalten, was Sie wollen. Wenn mehrere Zellen ausgewählt sind, können Sie sowohl die Ränder der Auswahl als auch die Zelltrennlinien auswählen.

#### **Hinweis**

Wenn die markierten Zellen unterschiedliche Umrandungsarten haben, wird die Umrandung im benutzerdefinierten Bereich als graue Linie angezeigt. Sie können auf die graue Linie **KLICKEN**, um einen neuen Umrandungsstil auszuwählen (**ERSTER KLICK**), die Umrandung so zu belassen wie er ist (**ZWEITER KLICK**) oder die Umrandung zu löschen (**DRITTER KLICK**).

- **Linie**: legt fest, wie die Umrandung aussieht. Sie können aus den Dropdown-Listen für *Stil* und *Farbe* wählen und eine Breite angeben. Ihre Auswahl gilt für die Umrandung, die durch ein Paar schwarzer Pfeile im benutzerdefinierten Bereich hervorgehoben sind.
- **Innenabstand**: gibt an, wie viel Platz zwischen dem Rahmen und dem Zellinhalt gelassen werden soll. Die Abstände können individuell für die linke, rechte, obere und untere

Umrandung festgelegt werden. Wählen Sie *Synchronisieren*, um auf allen vier Seiten den gleichen Abstand zu haben.

- **Schatten**: diese Eigenschaften gelten immer für die gesamte Tabelle. Ein Schatten hat drei Komponenten: wo er sich befindet (Position), in welcher Distanz er von der Tabelle entfernt ist (Abstand) und welche Farbe er hat.
- **Benachbarte Linienstile zusammenführen**: wenn dieses Kontrollkästchen (unter **Eigenschaften**) aktiviert ist, werden die Ränder von zwei Zellen, die einen gemeinsamen Rand haben, zusammengeführt, anstatt nebeneinander oder über/untereinander zu liegen.

#### **f** Tipp

Um alles zurückzusetzen, wenn Sie Probleme mit den Rändern haben, **KLICKEN** Sie mit der rechten Maustaste in die Tabelle und wählen Sie **Tabelleneigenschaften** oder wählen Sie im Menü **Tabelle > Eigenschaften**. Wählen Sie im Tab Umrandung unter Voreinstellungen für die Linienanordnung (das Feld auf der linken Seite) das Symbol *Keine Umrandung* festlegen.

# <span id="page-24-0"></span>**Auswählen von Hintergrundfarben und -bildern**

Ein Tabellen-Hintergrund kann die Lesbarkeit von Daten erheblich verbessern, wichtige Teile der Tabelle (beispielsweise die Überschrift oder eine bestimmte Zelle) optisch hervorheben oder die Tabelle einfach ansprechender gestalten. Sie können zwischen zwei Arten von Hintergründen wählen: mit Farbe oder als Bild. Der Hintergrund kann auf die gesamte Tabelle, auf eine einzelne Zelle oder auf eine Zeile angewendet werden.

Sie können farbige Zellenhintergründe schnell anwenden, indem Sie in der Symbolleiste *Tabelle* die Palette auf dem Symbol *Hintergrundfarbe der Tabellenzelle* oder den Bereich **Tabelle** in der Seitenleiste verwenden. Wenn Sie mehr Kontrolle haben oder ein Bild als Hintergrund verwenden möchten, verwenden Sie den Tab *Fläche* im Dialog *Tabelleneigenschaften* [\(Abbildung 17](#page-25-0)).

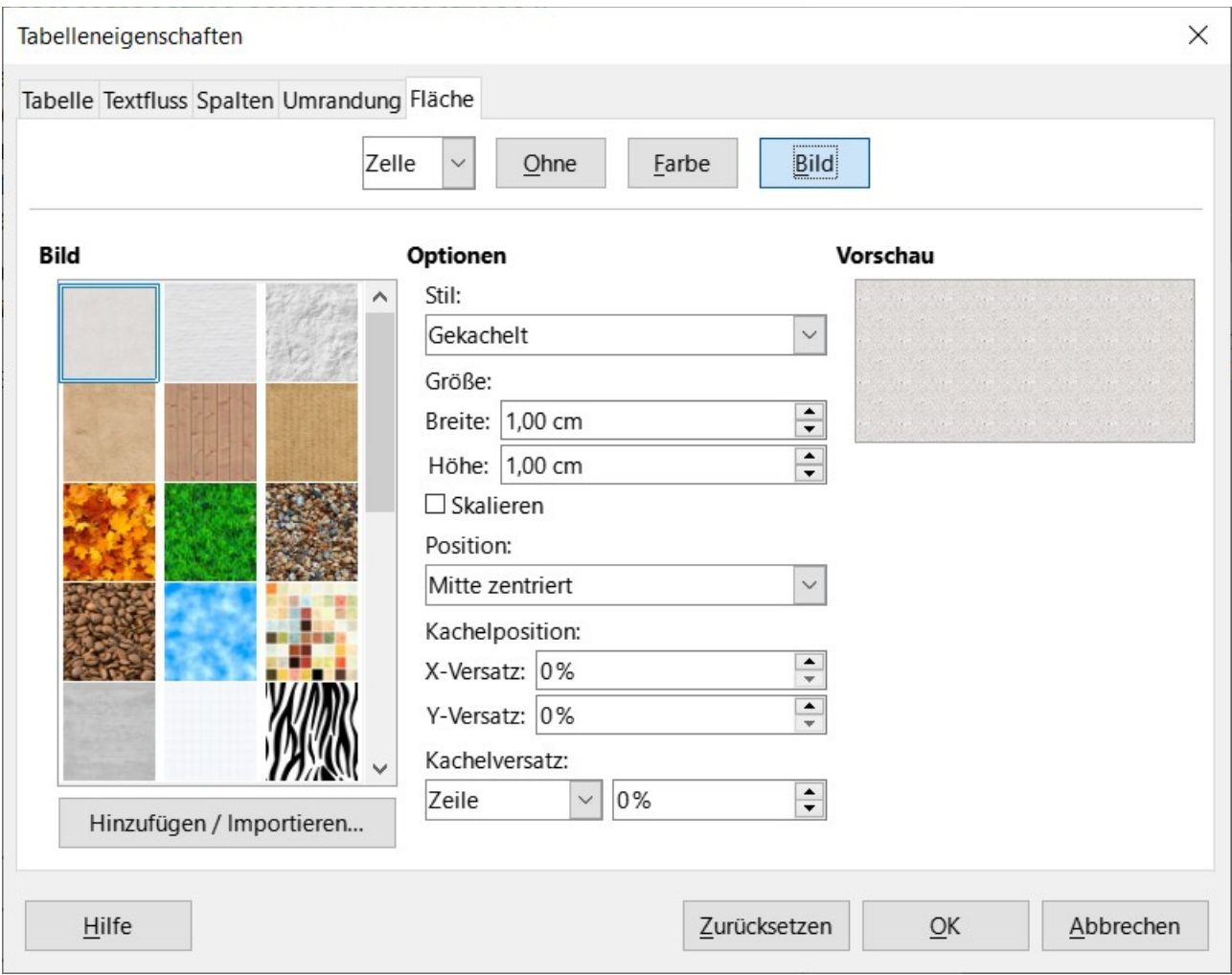

<span id="page-25-0"></span>*Abbildung 17: Dialog "Tabelleneigenschaften" - Tab "Fläche - Bild"*

#### *<u>D*Tipp</u>

Sie müssen den Farbkontrast zwischen dem Hintergrund und dem Vordergrund (in der Regel Text) natürlich berücksichtigen. Hintergrundfarben und Bilder können auch mit Transparenz versehen werden, um die Lesbarkeit des Textes zu verbessern.

Die Dropdown-Option *Zeile* ist sehr praktisch, wenn Sie Zeilen in einer anderen Farbe erstellen oder der Tabellenüberschrift einen anderen Hintergrund zuweisen möchten.

#### **Hinweis**

Der für eine Zelle ausgewählte Hintergrund liegt vor dem Zeilenhintergrund, der wiederum vor dem Tabellenhintergrund liegt (und diese ausblendet).

So legen Sie den Hintergrund für eine Zelle, eine Zeile oder eine Tabelle fest:

1. Setzen Sie den Cursor an eine beliebige Stelle innerhalb der Zelle, Zeile oder Tabelle, die Sie bearbeiten möchten. Wenn Sie den Hintergrund auf eine Gruppe von Zellen anwenden möchten, markieren Sie die Gruppe.

- 2. **KLICKEN** Sie mit der rechten Maustaste und wählen Sie im Kontextmenü die Option **Tabelleneigenschaften** oder wählen Sie im Menü **Tabelle > Eigenschaften** oder **KLICKEN** Sie in der Seitenleiste auf das Symbol *Weitere Optionen* im Bereich **Tabelle**.
- 3. Wählen Sie im Dialog *Tabelleneigenschaften* den Tab Fläche ([Abbildung 17](#page-25-0)).
- 4. Wählen Sie, ob die Einstellungen auf die *Zelle*, die *Zeile* oder die *Tabelle* angewendet werden sollen.
	- **Zelle**: Die Änderungen gelten nur für die ausgewählten Zellen bzw. für die Zelle, in der sich der Cursor gerade befindet. Auch wenn eine Gruppe von Zellen ausgewählt ist, werden die Hintergrundeinstellungen auf jede Zelle einzeln angewendet.
	- **Zeile**: Änderungen wirken sich auf die gesamte Zeile aus, in der sich der Cursor befindet.
	- **Tabelle**: Änderungen wirken sich auf den Hintergrund der gesamten Tabelle aus, unabhängig von der Position des Cursors oder der ausgewählten Zellen.
- 5. Um eine Farbe anzuwenden, **KLICKEN** Sie auf die Schaltfläche Farbe , wählen die Farbe aus und **KLICKEN** auf OK .

Um ein Bild anzuwenden, KLICKEN Sie auf die Schaltfläche Bild . Dann,

- a. Wählen Sie aus den vorgegebenen Bildern oder verwenden Sie die Schaltfläche Hinzufügen / Importieren .
- b. Wählen Sie unter **Optionen** die Art der Platzierung des Bildes.
- ➢ **Stil:** wählen Sie die Art, wie das Bild erscheinen soll: benutzerdefinierte Position/Größe, gekachelt oder gestreckt.
- ➢ **Größe:** wählen Sie das gewünschte Bildseitenverhältnis oder die Option *Skalieren*.
- ➢ **Position:** wählen Sie aus, wo das Bild angezeigt werden soll.
	- c. Um das Bild zu übernehmen, **KLICKEN** Sie auf OK .

# <span id="page-26-1"></span>**Anzeigen oder Ausblenden von Tabellenrändern**

Beim Umrandungsstil *Keine Umrandung* zeigt eine Reihe blasser (normalerweise grauer) Linien um die Zellen herum, wenn sie in LibreOffice auf dem Bildschirm angezeigt werden. Diese Begrenzungen werden nicht gedruckt; ihre einzige Funktion ist es, Ihnen zu helfen, zu sehen, wo die Tabellenzellen sich befinden. Sie sind besonders nützlich, wenn Sie Tabellen für die Seitengestaltung verwenden.

Um Tabellen auf dem Bildschirm genauso darzustellen wie auf der gedruckten Seite, also ohne Begrenzungslinien, deaktivieren Sie **Ansicht > Tabellenbegrenzungen** oder gehen Sie zu **Extras > Optionen > LibreOffice > Anwendungsfarben**, wo Sie Begrenzungen um Text, Tabellen, Kopfund Fußzeilen, Abbildungen und andere Teile eines Dokuments ein- oder ausblenden und die Farbe der Begrenzungslinien auswählen können.

Wenn Sie Begrenzungen deaktivieren, werden etwaige Umrandungen der Tabelle nicht ausgeblendet.

# <span id="page-26-0"></span>**Erstellen und Anwenden von Tabellenvorlagen**

Mit Hilfe von Tabellenvorlagen können Sie mit wenigen Klicks ein ausgeklügeltes Format auf Ihre Tabelle anwenden. Wie andere Formatvorlagen auch, ermöglichen Tabellenvorlagen die Erstellung einheitlich aussehender Tabellen in einem Dokument.

# <span id="page-27-1"></span>**Anwenden einer Tabellenvorlage**

Um eine Tabellenvorlage anzuwenden, wechseln Sie zum Tab *Tabellenvorlagen* in der Seitenleiste. Setzen Sie dann den Cursor an eine beliebige Stelle in der Tabelle und **DOPPELKLICKEN** Sie auf den Namen einer Tabellenvorlage.

Um mehr Kontrolle zu haben, wählen Sie im Menü **Tabelle > AutoFormat** oder **KLICKEN** Sie in der Symbolleiste *Tabelle* auf das Symbol *AutoFormat*. Wählen Sie im Dialog *AutoFormat* [\(Abbildung 18\)](#page-27-2) ein Format aus der Liste aus und legen Sie fest, welche Merkmale Sie in Ihrer Tabelle verwenden möchten (Schrift, Ausrichtung, Umrandung usw.) und **KLICKEN** Sie dann auf OK . Die Tabelle wird nun neu formatiert.

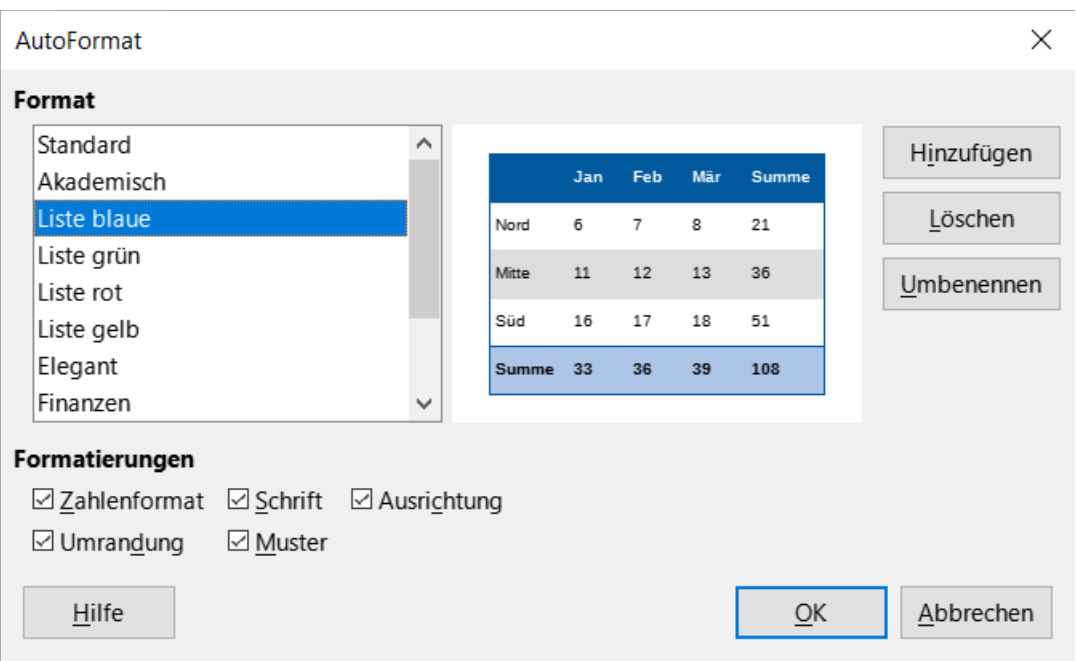

<span id="page-27-2"></span>*Abbildung 18: Dialog "Autoformat"*

#### **f** Tipp

Sie können die Vorlegen umbenennen, indem Sie eines auswählen und auf die Schaltfläche Umbenennen KLICKEN. Der Name wird in diesem Dialog und im Tab *Tabellenvorlagen* in der Seitenleiste geändert.

Sie können eine Vorlage löschen, indem Sie sie auswählen und auf die Schaltfläche Löschen **KLICKEN**. Die Tabellenvorlage *Standard* können Sie jedoch nicht umbenennen oder löschen.

## <span id="page-27-0"></span>**Erstellen einer Tabellenvorlage**

Obwohl der Tab *Tabellenvorlagen* in der Seitenleiste eine schnelle Möglichkeit zur Anwendung von Tabellenvorlagen bietet, werden diese ausschließlich mit der AutoFormat-Funktion erstellt.

Gehen Sie folgendermaßen vor:

Erstellen Sie eine Tabelle auf einer Seite von Writer. Formatieren Sie sie nach Ihren Wünschen: Schriftart, Ausrichtung, Umrandung, Hintergrund, Zahlenformat.

Setzen Sie den Cursor an eine beliebige Stelle in der Tabelle. Wählen Sie im Menü den Befehl **Tabelle > AutoFormat…** oder **KLICKEN** Sie in der Symbolleiste *Tabelle* auf das Symbol *AutoFormat*.

Wählen Sie im Dialog *AutoFormat* ([Abbildung 18\)](#page-27-2) die Merkmale aus, die Sie in die neue Tabellenvorlage aufnehmen möchten und **KLICKEN** Sie dann auf Hinzufügen .

Geben Sie im Popup-Dialog einen Namen für die neue Tabellenvorlage ein ([Abbildung 19](#page-28-1)) und **KLICKEN** Sie auf OK . Die neue Vorlage wird der Liste der Tabellenvorlagen im Dialog *AutoFormat* und der Liste der *Tabellenvorlagen* in der Seitenleiste hinzugefügt.

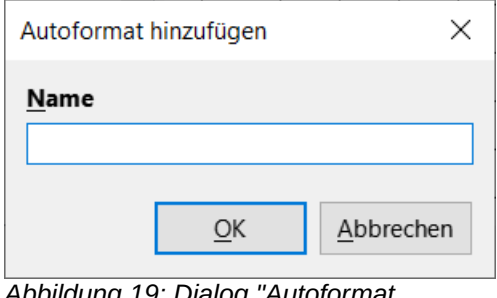

<span id="page-28-1"></span>*Abbildung 19: Dialog "Autoformat hinzufügen"*

Tabellenvorlagen umfassen auch die folgenden Eigenschaften auf Tabellenebene:

- Umbruch
- Mit nächstem Absatz fortfahren
- Überschrift wiederholen
- Auftrennen der Tabelle über Seiten hinweg zulassen
- Zeilenumbruch über Seiten hinweg zulassen
- Angrenzende Zeilenstile zusammenführen
- Schatten in der Tabelle

#### *i* Tipp

Diese Vorlagen enthalten keine Tabellen- und Spaltenbreiten in Tabellenvorlagen. Um eine Tabelle mit vordefinierter vollständiger Formatierung einzufügen, speichern Sie sie als AutoText. Im *[Kapitel 2 - Text: Grundlagen](https://de.libreoffice.org/get-help/documentation/)* finden Sie Hinweise.

# <span id="page-28-0"></span>**Formatierung des Tabellentextes**

Sobald die Tabellenansicht festgelegt ist, können Sie mit der Formatierung des Textes in den einzelnen Zellen fortfahren. Sie können die Formatierung wie bei jedem anderen Absatz im Text manuell vornehmen, aber es wird dringend empfohlen, Absatz- und Zeichenvorlagen zu verwenden, um die Konsistenz zu gewährleisten und die Pflege zu erleichtern. Weitere zu berücksichtigende Aspekte sind der Textfluss, die Ausrichtung und die Orientierung.

Sie können jede Zelle unabhängig von anderen Zellen formatieren oder Sie können eine Gruppe von Zellen gleichzeitig formatieren, indem Sie sie auswählen, bevor Sie die gewünschte Formatierung anwenden.

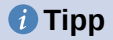

Sie können eine Tabelle grundlegend formatieren, indem Sie eine Tabellenvorlage auswählen und danach nur die Zellen ändern, die Sie anders gestalten möchten.

### <span id="page-29-1"></span>**Vertikale Ausrichtung**

Standardmäßig wird Text, der in eine Tabelle eingegeben wird, links oben in der Zelle ausgerichtet. Sie können die Standardeinstellung für die gesamte Tabelle, wie oben beschrieben oder für einzelne ausgewählte Zellen ändern.

So richten Sie den Text in bestimmten Zellen vertikal aus:

- 1. Platzieren Sie den Cursor in der Zelle, die Sie ändern möchten oder markieren Sie mehrere Zellen.
- 2. **KLICKEN** Sie auf ein Symbol in der Symbolleiste *Tabelle*: *Oben ausrichten*, *Mittig ausrichten* oder *Unten ausrichten*.

### <span id="page-29-0"></span>**Zahlenformate**

Das Zahlenformat kann für eine ganze Tabelle, eine Gruppe von Zellen oder eine einzelne Zelle eingestellt werden. So können Zellen beispielsweise so eingestellt werden, dass sie in einer bestimmten Währung, mit vier Dezimalstellen oder in einem bestimmten Datumsformat angezeigt werden.

Zahlenerkennung legt fest, dass Zahlen in einer Texttabelle als Zahlen erkannt und formatiert werden. Wenn die Zahlenerkennung nicht aktiviert ist, werden die Zahlen im Textformat gespeichert und automatisch linksbündig ausgerichtet. Um die *Zahlenerkennung* zu aktivieren, gehen Sie zu **Extras > Optionen > LibreOffice Writer > Tabelle** und wählen Sie die Option im Bereich **Eingabe in Tabellen** ([Abbildung 20](#page-29-2)).

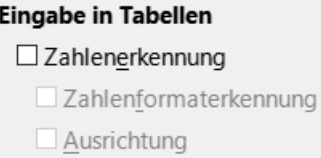

<span id="page-29-2"></span>*Abbildung 20: Dialog "Extras > Optionen > LibreOffice Writer > Tabelle" - Bereich "Eingabe in Tabellen"*

Um das Zahlenformat für eine oder mehrere Zellen festzulegen, markieren Sie die Zellen und **KLICKEN** dann entweder auf das Symbol für eines der gängigen Formate in der Symbolleiste *Tabelle* oder wählen Sie **Tabelle > Zahlenformat…** im Menü. Im Dialog *Zahl formatieren* [\(Abbildung 21\)](#page-30-1) können Sie Optionen für verschiedene Kategorien von numerischen Daten festlegen.

- Wählen Sie in der Liste *Kategorie* die gewünschte Kategorie aus, beispielsweise Dezimalzahl, Währung, Datum oder Text.
- Wählen Sie in der Liste *Format* ein Format für die gerade ausgewählte Kategorie aus. Die Auswahlen dort sind Beispielzahlen und geben nur das Format wieder, z.B. -1234,57.

• Für einige Kategorien, wie beispielsweise Datum, können Sie die **Sprache** über die Liste *Sprache* ändern, während Sie für andere numerische Kategorien den Bereich **Optionen** des Dialogs verwenden können, um das Aussehen anzupassen.

#### *<u>D*Tipp</u>

Die für die Kategorie und das Format ausgewählten Optionen, werden im Dialog unten bei Format-Code dargestellt. Wenn Sie beispielsweise ein Datumsformat wie 31. Dezember 1999 auswählen, lautet der entsprechende Code T MMM JJJJ.

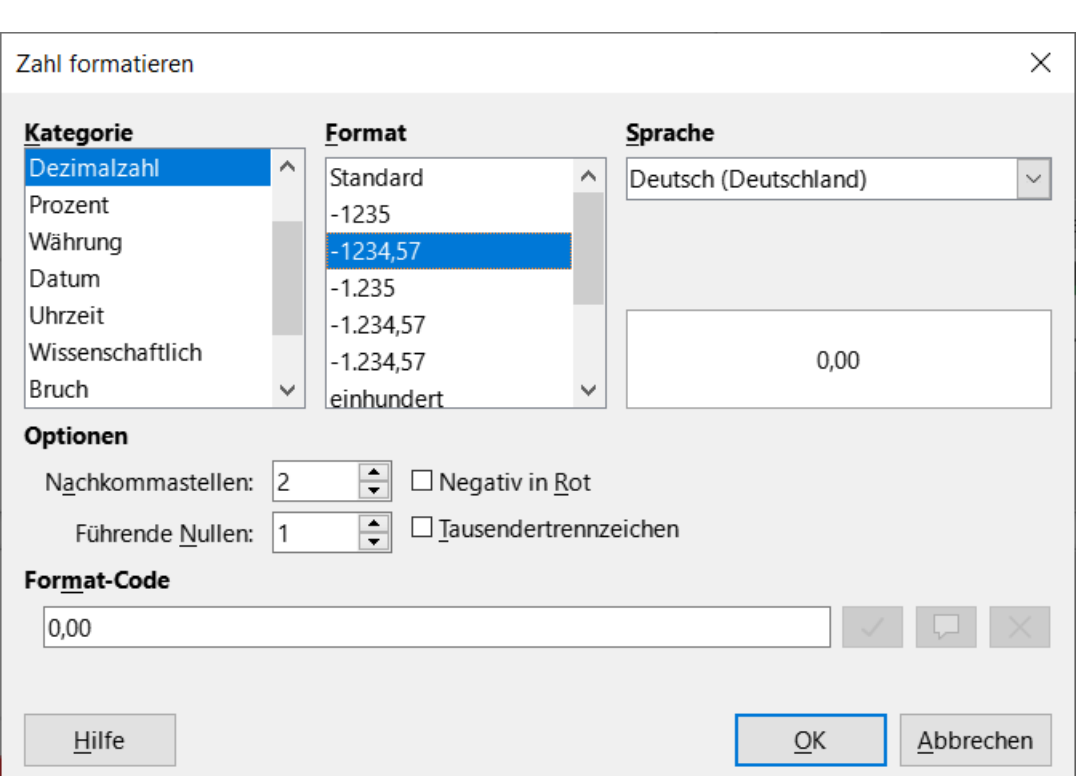

Siehe auch: *[Zahlenformat-Codes](https://help.libreoffice.org/latest/de/text/shared/01/05020301.html?&DbPAR=SHARED&System=WIN)*

<span id="page-30-1"></span>*Abbildung 21: Dialog "Zahl formatieren"*

## <span id="page-30-0"></span>**Text in einer Tabellenzelle drehen**

Sie können den Text in einer Tabellenzelle um 90 oder 270 Grad drehen. Die Textdrehung kann nützlich sein, wenn Sie lange Überschriften für schmale Spalten benötigen.

Markieren Sie den zu drehenden Text und wählen Sie dann **Format > Zeichen…** oder **KLICKEN** Sie mit der rechten Maustaste und wählen Sie im Kontextmenü **Zeichen > Zeichen…**

Wählen Sie im Tab *Position* im Bereich **Drehung / Skalierung** den Drehwinkel, ändern Sie optional bei **Breite skalieren:** und **KLICKEN** Sie auf OK [\(Abbildung 22](#page-31-3)).

#### **Hinweis**

Die Textdrehung innerhalb von Tabellenzellen kann auch durch die Verwendung von Absatzvorlagen erreicht werden, die in *[Kapitel 9 - Formatvorlagen: Erweitert,](https://de.libreoffice.org/get-help/documentation/)* beschrieben werden.

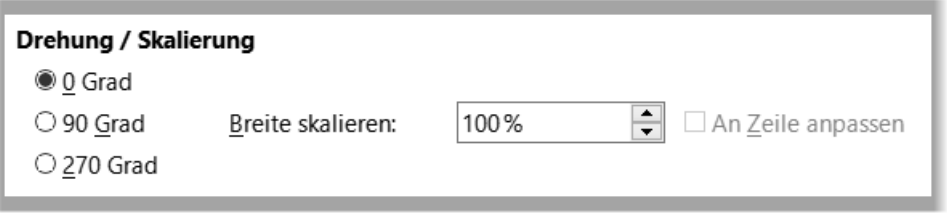

<span id="page-31-3"></span>*Abbildung 22: Dialog "Zeichen" - Tab "Position" - Bereich "Drehung / Skalierung"*

# <span id="page-31-2"></span>**Eingabe und Bearbeitung von Daten in Tabellen**

# <span id="page-31-1"></span>**Bewegen zwischen Zellen**

Innerhalb einer Tabelle können Sie sich mit der Maus, den **PFEIL**-Tasten oder der **TABULATOR**-Taste zwischen den Zellen bewegen.

Mit den **PFEIL**-Tasten bewegen Sie den Cursor jeweils um ein Textzeichen nach links oder rechts. Wenn eine Zelle leer ist, wird der Cursor durch Drücken der **PFEIL**-Taste in die benachbarte Zelle bewegt.

Die **TABULATOR**-Taste bewegt sich direkt zur nächsten Zelle und erzeugt eine neue Zeile, wenn sich der Cursor in der letzten Zelle der Tabelle befindet. Wenn Sie **UMSCHALT**+**TAB** drücken, bewegt sich der Cursor eine Zelle zurück.

#### *i* Tipp

Um ein Tabulatorzeichen als Teil des Zellentextes einzugeben, drücken Sie **STRG**+**TAB**. Entfernen Sie ein Tabulatorzeichen mit der **RÜCK**-Taste.

Um an den Anfang der Tabelle zu gelangen, drücken Sie **STRG**+**POS1** (evtl. zweimal). Wenn die aktive Zelle leer ist, wird an den Anfang der Tabelle verschoben. Wenn die Zelle einen Inhalt hat, führt das erste Mal zum Anfang der Zelle und das zweite Mal zum Anfang der Tabelle. (Durch nochmaliges Drücken gelangen Sie an den Anfang des Dokuments.)

Um an das Ende der Tabelle zu gelangen, drücken Sie **STRG**+**ENDE** (evtl. zweimal). Wenn die aktive Zelle leer ist, wird an das Ende der Tabelle gesprungen. Wenn die Zelle einen Inhalt hat, führt das erste Mal zum Ende der Zelle und das zweite Mal zum Ende der Tabelle. (Durch erneutes Drücken gelangen Sie an das Ende des Dokuments.)

# <span id="page-31-0"></span>**Sortieren von Daten in einer Tabelle**

Genau wie in einer Tabellenkalkulation können die Daten in einer Tabelle in Writer sortiert werden. Sie können bis zu drei Sortierstufen festlegen (beispielsweise zuerst nach Alter numerisch, dann alphabetisch nach Namen innerhalb jedes Alters).

So sortieren Sie Daten in einer Tabelle:

- 1. Wählen Sie die Tabelle (oder einen Teil der Tabelle) aus, die sortiert werden soll.
- 2. Wählen Sie **Tabelle > Sortieren…** im Menü oder **KLICKEN** Sie auf das Symbol *Sortieren…* in der Symbolleiste *Tabelle*.
- 3. Im Dialog *Sortieren* [\(Abbildung 23](#page-32-1)):
- a. Legen Sie fest, ob Sie nach *Zeilen* oder nach *Spalten* sortieren möchten. Die Standardsortierrichtung ist zeilenweise, was dazu führt, dass die Daten in einer Spalte sortiert werden.
- b. Wählen Sie bis zu drei Schlüssel aus, nach denen in der richtigen Reihenfolge sortiert werden soll.
- c. Wählen Sie für jeden Schlüssel aus, nach welcher Spalte oder Zeile sortiert werden soll, ob die Sortierung numerisch oder alphanumerisch ist und ob sie aufsteigend oder absteigend ist.
- d. **KLICKEN** Sie auf OK , um die Sortierung durchzuführen.

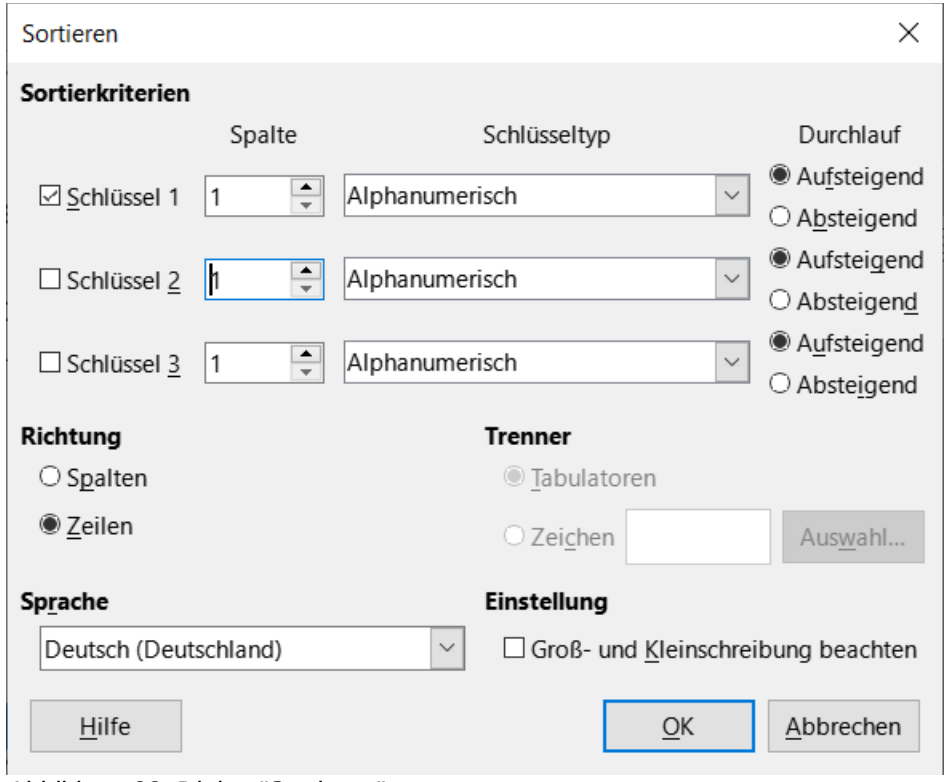

<span id="page-32-1"></span>*Abbildung 23: Dialog "Sortieren"*

#### **Vorsicht**

Sie müssen alle Zellen auswählen, die von der Sortierung betroffen sein könnten. Wenn Sie zum Beispiel nur die Zellen einer Spalte markieren, wirkt sich die Sortierung nur auf diese Spalte aus, während die anderen unverändert bleiben. In einem solchen Fall besteht die Gefahr, dass Sie die Daten der Zeilen vermischen

## <span id="page-32-0"></span>**Kalkulationsfunktionen in einer Tabelle verwenden**

Für viele einfache mathematische Funktionen können Writer-Tabellen wie einfache Tabellenkalkulationen verwendet werden. Genau wie in einer Tabellenkalkulation wird jede Tabellenzelle durch einen Buchstaben (für die Spalte) und eine Zahl (für die Zeile) gekennzeichnet. Beispiel: Zelle C4 ist die Zelle in der dritten Spalte von links und der vierten Zeile von oben. Wenn sich der Cursor in einer Zelle befindet, werden der Tabellenname und der Zellbezug in der Statusleiste angezeigt.

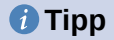

Die grundlegenden Tabellenkalkulationsfunktionen in Tabellen sind weitgehend die gleichen wie in LibreOffice Calc. Der Hauptunterschied besteht darin, dass die Zellbezüge anders formatiert sind. Zelle A2 (erste Spalte, zweite Zeile) wird in Calc als A2 bezeichnet (oder \$A\$2 für eine absolute Referenz). In Writer-Tabellen wird sie als <A2> bezeichnet.

Nehmen wir zum Beispiel an, Sie hätten zwei Zahlen in den Zellen <B1> und <C2> und wollten die Summe der beiden Zahlen in Zelle <A1> anzeigen, wie in [Abbildung 24](#page-33-0) gezeigt.

Gehen Sie wie folgt vor, um die Summe aus den Zahlen 4 und 5 zu bilden:

- 1. **KLICKEN** Sie in die Zelle <A1> und drücken Sie die Taste **=** oder wählen Sie **Tabelle > Formel bearbeiten** im Menü oder drücken Sie **F2** oder **KLICKEN** Sie auf das Symbol *Summe* oder das Symbol *Formel* in der Symbolleiste *Tabelle* oder **KLICKEN** Sie auf das Symbol *Formel* im Bereich **Tabelle** in der Seitenleiste. Die Formelleiste erscheint automatisch am am oberen Rand des Arbeitsbereichs. Auf der linken Seite der Leiste sehen Sie die Koordinaten der ausgewählten Zelle.
- 2. **KLICKEN** Sie in die Zelle <B1>. Die Bezeichner dieser Zelle werden automatisch in der Formelleiste angezeigt und in die Zelle <A1> eingefügt.
- 3. Drücken Sie die **+** Taste.
- 4. **KLICKEN** Sie in die Zelle <C2>. Sie können sehen die endgültige Formel = <B1>+<C2> sowohl in der ausgewählten Zelle und in der Objektleiste angezeigt.
- 5. Drücken Sie die **EINGABE**-Taste oder **KLICKEN** Sie auf das grüne Häkchen (kann bei manchen Installationen ein anderes Symbol sein) in der Formelleiste, um die Formel in der Zelle durch das Ergebnis der Berechnung zu ersetzen [\(Abbildung 24\)](#page-33-0).

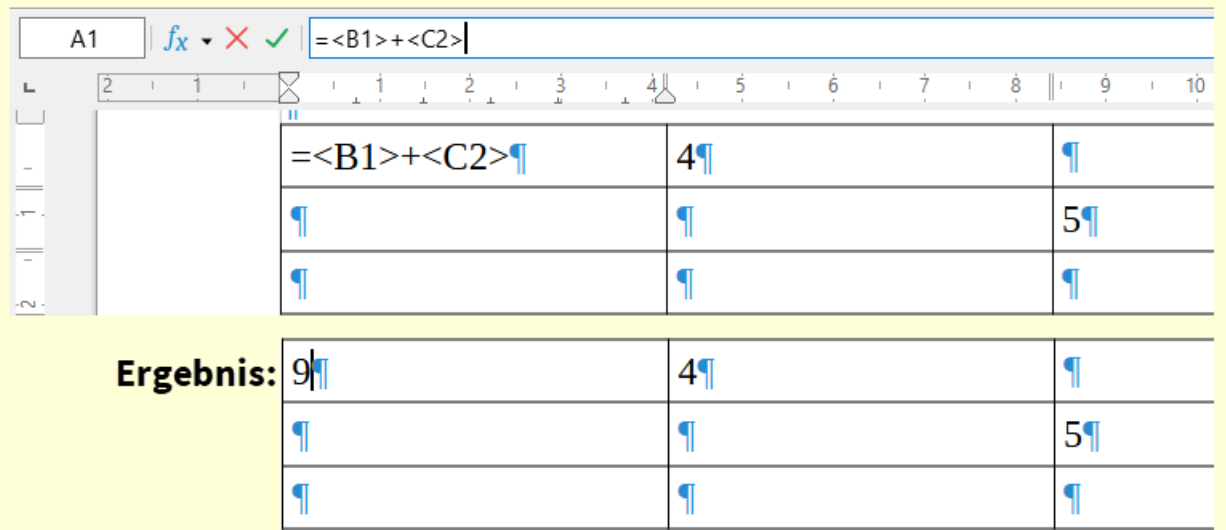

<span id="page-33-0"></span>*Abbildung 24: Ansicht der Formelleiste mit der Tabellenberechnungsformel, darunter die Tabelle mit Formel und dem Ergebnis*

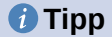

Um die Formel einer Zelle anzuzeigen und sie für die Bearbeitung verfügbar zu machen, wählen Sie im Menü **Tabelle > Formel bearbeiten** (**F2**) oder verwenden Sie eine der anderen oben genannten Methoden.

Um die Liste der *mathematischen Funktionen* anzuzeigen, die in einer Tabelle verwendet werden können, rufen Sie die Formelleiste auf und **KLICKEN** dann auf das Symbol *Formel fx* [\(Abbildung 25\)](#page-34-0).

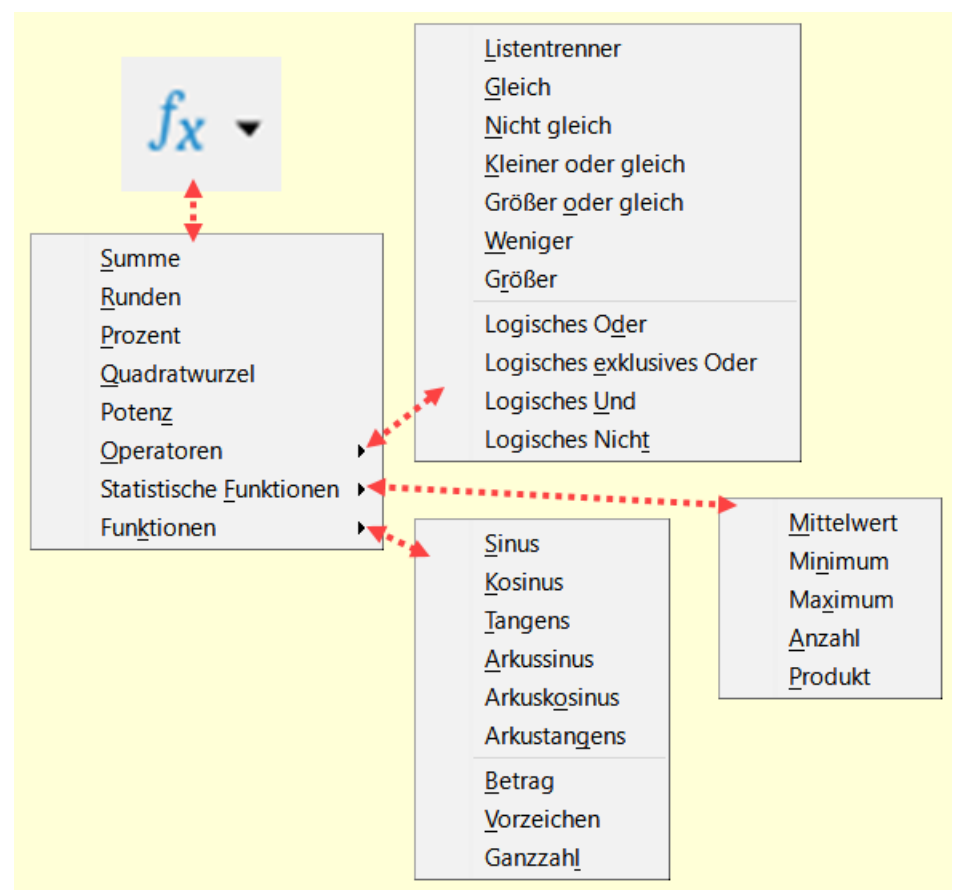

<span id="page-34-0"></span>*Abbildung 25: Symbol fx - mathematische Funktionen*

In unserem Beispiel ergibt dies das Ergebnis 9 in der Zelle oben links [\(Abbildung 24\)](#page-33-0). Um zusammenhängende Zellen zu addieren, können Sie einfach die Zellen in der Zeile, der Spalte oder dem Rechteck aus Zeilen und Spalten auswählen. Um zum Beispiel eine Zahlenspalte zu addieren, gehen Sie wie folgt vor:

- 1. Geben Sie ein Gleichheitszeichen = in eine leere Zelle ein.
- 2. Markieren Sie die Zellen, die addiert werden sollen, in diesem Fall die Zellen von A2 bis A5. Die Formel sollte etwa so lauten: =<A2:A5>.
- 3. Drücken Sie die **EINGABE**-Taste oder **KLICKEN** Sie auf das grüne Häkchen in der Formelleiste.
- 4. Das Ergebnis wird in der leeren Zelle angezeigt, in die Sie die Formel eingegeben haben.

Wenn Sie eine Funktion verwenden, können Sie die Zellbezüge manuell eingeben oder sie auswählen. Um also die vier Zahlen zu addieren, die wir oben hinzugefügt haben (A2, A3, A4, A5), gehen Sie wie folgt vor:

- 1. Geben Sie ein Gleichheitszeichen = in eine leere Zelle ein.
- 2. Geben Sie *Summe* ein oder wählen Sie sie aus der Funktionsliste *fx* aus.
- 3. Markieren Sie die zusammenhängenden Zellen, die addiert werden sollen. Die Formel sollte etwa so aussehen: =sum<A2:A5>.
- 4. Drücken Sie die **EINGABE**-Taste oder **KLICKEN** Sie auf das grüne Häkchen in der Formelleiste. Die Antwort erscheint in der leeren Zelle, in die Sie die Formel eingegeben haben.

#### **Vorsicht**

In Writer werden Formeln nicht automatisch aktualisiert, wenn Sie Zeilen oder Spalten der Tabelle einfügen oder löschen, obwohl die Ergebnisse aktualisiert werden, wenn Sie einen Wert in einer Zelle ändern. Wenn Sie komplexe Formeln verwenden möchten, sollten Sie eine Calc-Tabelle in das Writer-Dokument einbetten. Siehe *[Kapitel 19 - Tabellen, Diagramme und andere Objekte](https://de.libreoffice.org/get-help/documentation/)*.

# <span id="page-35-1"></span>**Zusätzliche Tabellenoperationen**

## <span id="page-35-0"></span>**Zellen in einer Tabelle schützen**

Sie können den Inhalt einzelner Zellen einer Tabelle vor Änderungen schützen. Wenn eine Zelle geschützt ist, sind die meisten Menüpunkte und Symbole der Symbolleiste deaktiviert.

#### **Hinweis**

Dieser Schutz ist nicht als sicherer Schutz gedacht. Er soll die Zellen vor versehentlichen Änderungen schützen.

Um den Zellschutz zu aktivieren, platzieren Sie den Cursor in einer Zelle oder markieren Sie Zellen und **KLICKEN** Sie dann auf das Symbol *Zellen schützen* in der Symbolleiste *Tabelle* oder wählen Sie **Tabelle > Zellen schützen** im Menü.

Um den Zellschutz zu deaktivieren, setzen Sie den Cursor in die Zelle oder markieren die Zellen. **KLICKEN** Sie dann auf das Symbol *Zellschutz aufheben* in der Symbolleiste *Tabelle* oder wählen Sie **Tabelle > Zellschutz aufheben** im Menü.

Um den Schutz für die gesamte aktuelle Tabelle oder alle ausgewählten Tabellen aufzuheben, drücken Sie **STRG**+**UMSCHALT**+**T**. Achtung! - dieses Tastaturkürzel hat beim Test für dieses Dokuments nicht funktioniert (Version 7.6.0.3).

#### **f** Tipp

Wenn Sie den Cursor nicht in einer geschützten Zelle platzieren können, müssen Sie den Cursor aktivieren. Wählen Sie **Extras > Optionen > LibreOffice Writer > Formatierungshilfen** und markieren Sie im Bereich **Geschützte Bereiche** die Option *Cursor aktivieren* ([Abbildung 26](#page-36-1)).

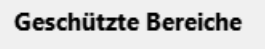

<span id="page-36-1"></span>⊡ Cursor aktivieren

*Abbildung 26: Cursor aktivieren*

# <span id="page-36-0"></span>**Hinzufügen einer Beschriftung**

Sie können ganz einfach eine Beschriftung zu jeder Tabelle hinzufügen. Writer verwaltet alle Tabellen mit Beschriftungen, nummeriert sie automatisch und aktualisiert alle Links zu ihnen. So fügen Sie eine Beschriftung zu einer Tabelle hinzu:

**KLICKEN** Sie mit der rechten Maustaste auf eine beliebige Stelle der Tabelle und wählen Sie im Kontextmenü **Beschriftung einfügen…** oder wählen Sie im Menü **Einfügen > Beschriftung…** oder **KLICKEN** Sie in der Symbolleiste *Tabelle* auf das Symbol *Bildunterschrift einfügen*.

Treffen Sie unter Eigenschaften im Dialog *Bildunterschrift einfügen* Ihre Auswahl für die Felder **Kategorie:** (die Standardeinstellung ist Tabelle, was Sie in der Regel wünschen), **Nummerierung:** und **Trenner:**. Die Position der Beschriftung ist standardmäßig **Am Anfang** einer Tabelle; Sie können dies bei Bedarf ändern.

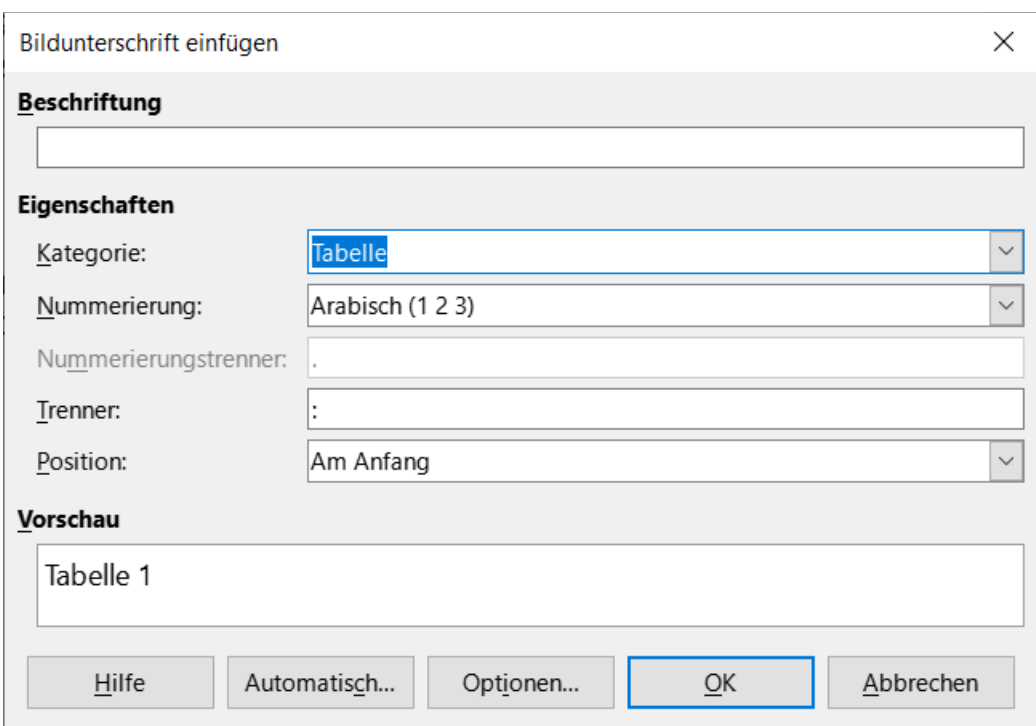

*Abbildung 27: Dialog "Bildunterschrift einfügen"*

Geben Sie Ihre **Beschriftung** in das Feld am oberen Rand des Dialogs ein.

#### **KLICKEN** Sie auf OK.

Sie können Writer auch so einrichten, dass er automatisch Beschriftungen zu Tabellen hinzufügt. Das Verfahren ist dasselbe wie beim automatischen Hinzufügen von Beschriftungen zu Bildern, das in *[Kapitel 11 - Bilder und Grafiken](https://de.libreoffice.org/get-help/documentation/)* beschrieben wird.

# <span id="page-37-2"></span>**Querverweis auf eine Tabelle**

Sie können einen Querverweis zu einer beschrifteten Tabelle einfügen. Wenn Sie auf den Querverweis **KLICKEN**, gelangt der Leser direkt zur Tabelle. Einzelheiten dazu finden Sie in *[Kapitel 17 - Felder](https://de.libreoffice.org/get-help/documentation/)*.

# <span id="page-37-1"></span>**Eine Tabelle auftrennen**

Eine Tabelle kann in zwei Tabellen aufgetrennt werden und zwei Tabellen können zu einer einzigen Tabelle zusammengeführt werden. Tabellen werden horizontal getrennt Die Zeilen oberhalb des Teilungspunktes werden in eine Tabelle eingefügt, die Zeilen darunter in eine andere. So trennen Sie eine Tabelle:

- 1. Platzieren Sie den Cursor in einer Zelle, die sich nach der Teilung in der obersten Zeile der zweiten Tabelle befinden wird (die Tabelle wird direkt über dem Cursor getrennt).
- 2. Wählen Sie **Tabelle > Tabelle auftrennen…** im Menü oder **KLICKEN** Sie auf das Symbol *Tabelle auftrennen…* in der Symbolleiste *Tabelle*.
- 3. Der Dialog *Tabelle auftrennen* wird geöffnet, in dem Sie auswählen können, wie die Überschriftenzeilen behandelt werden sollen [\(Abbildung 28\)](#page-37-3).
- 4. **KLICKEN** Sie auf OK. Die Tabelle wird nun in zwei Tabellen geteilt, die durch einen leeren Absatz getrennt sind.

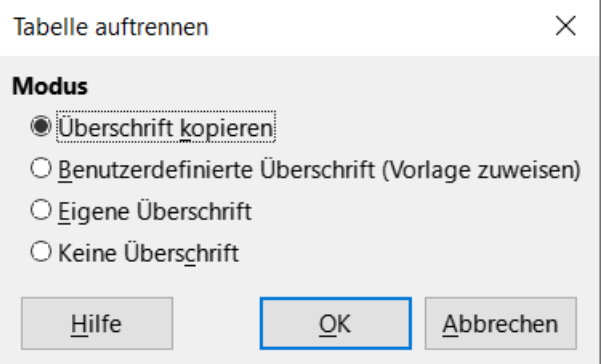

<span id="page-37-3"></span>*Abbildung 28: Dialog "Tabelle auftrennen"*

#### **Hinweis**

Wenn Zellen in einer Tabelle Formeln enthalten, die Daten aus der anderen Tabelle verwenden, werden diese Zellen eine Fehlermeldung enthalten: \*\*Ausdruck ist fehlerhaft\*\*.

## <span id="page-37-0"></span>**Tabellen zusammenführen**

So führen Sie zwei Tabellen zusammen:

Löschen Sie den leeren Absatz zwischen den Tabellen. Dazu müssen Sie die **ENTF**-Taste verwenden (nicht die Rück-Taste).

Markieren Sie eine beliebige Zelle in einer der Tabellen.

Wählen Sie im Menü **Tabelle > Tabellen verbinden**.

#### *i* Tipp

Um zu sehen, wo sich die Absätze befinden und um sie einfach zu löschen, wählen Sie **Ansicht > Formatierungszeichen** (**STRG**+**F10**) oder **KLICKEN** Sie auf das Symbol ¶ in der Symbolleiste Standard.

### <span id="page-38-3"></span>**Eine Tabelle löschen**

Um eine Tabelle zu löschen, führen Sie einen der folgenden Schritte aus:

- **KLICKEN** Sie mit der rechten Maustaste auf eine beliebige Stelle in der Tabelle und wählen Sie im Kontextmenü **Löschen > Tabelle**.
- **KLICKEN** Sie auf eine beliebige Stelle in der Tabelle und wählen Sie im Menü **Tabelle > Löschen > Tabelle**.
- Markieren Sie das Ende des Absatzes vor der Tabelle bis zum Anfang des Absatzes nach der Tabelle und drücken Sie dann die **ENTF**-Taste oder die **RÜCK**-Taste.

#### **Vorsicht**

Bei der dritten Methode wird auch der Absatz nach der Tabelle mit dem Absatz vor der Tabelle verschmolzen, was vielleicht nicht das ist, was Sie wollen.

### <span id="page-38-2"></span>**Kopieren einer Tabelle**

So kopieren Sie eine Tabelle aus einem Teil des Dokuments und fügen sie in einen anderen Teil ein:

- 1. Wählen Sie die Tabelle aus.
- 2. Drücken Sie **STRG**+**C** oder **KLICKEN** Sie auf das Symbol *Kopieren* in der Symbolleiste *Standard*.
- 3. **KLICKEN** Sie auf die Stelle, an der die Tabelle kopiert werden soll.
- 4. Drücken Sie **STRG**+**V** oder **KLICKEN** Sie auf das Symbol *Einfügen* in der Symbolleiste *Standard*.

### <span id="page-38-1"></span>**Verschieben einer Tabelle**

So verschieben Sie eine Tabelle von einem Teil des Dokuments in einen anderen Teil:

- 1. Markieren Sie die Tabelle.
- 2. Drücken Sie **STRG**+**X** oder **KLICKEN** Sie auf das Symbol *Ausschneiden* in der Symbolleiste *Standard*.
- 3. **KLICKEN** Sie auf die Stelle, an die die Tabelle verschoben werden soll.
- 4. Drücken Sie **STRG**+**V** oder **KLICKEN** Sie auf das Symbol **EINFÜGEN** in der Symbolleiste *Standard*. Dadurch werden die Zellen mit ihrem Inhalt und ihrer Formatierung eingefügt.

### <span id="page-38-0"></span>**Einfügen eines Absatzes vor oder nach einer Tabelle**

Um einen Absatz vor einer Tabelle einzufügen, positionieren Sie den Cursor vor einem beliebigen Text oder anderen Inhalt in der ersten Zelle (oben links) und drücken Sie **ALT**+**EINGABE**. Um einen Absatz nach einer Tabelle einzufügen, positionieren Sie den Cursor nach dem Text in der letzten Zelle (unten rechts) und drücken Sie **ALT**+**EINGABE**.

# <span id="page-39-1"></span>**Änderungsverfolgung von Tabellenspalten**

Damit die Änderungsverfolgung von Tabellenspalten wirksam wird, ist die übliche Änderungsverfolgung einzuschalten.

Wählen Sie im Menü **Bearbeiten > Änderungen > Aufzeichnen** und **> Anzeigen**.

Wenn Sie nun Tabellenspalten hinzufügen, löschen oder verbinden wird dies mit der vorgegebenen Änderungsfarbe und einer Farbe für Löschen und Einfügen der jeweiligen Spalte angezeigt [\(Abbildung 29\)](#page-39-2).

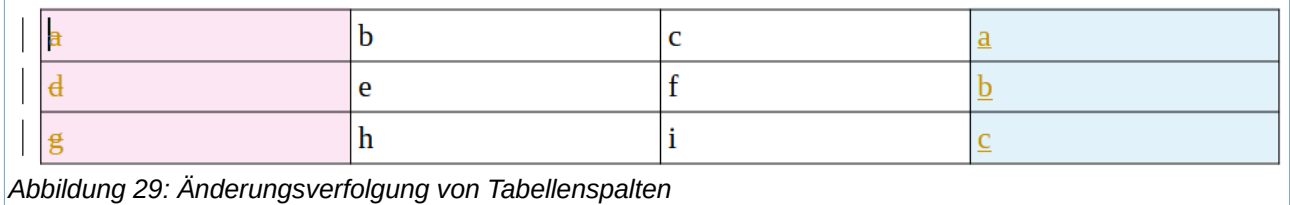

# <span id="page-39-2"></span><span id="page-39-0"></span>**Verwendung von Tabellen als Gestaltungswerkzeug**

Tabellen können als Gestaltungswerkzeug verwendet werden, um Text in einem Dokument zu positionieren, anstatt Tabulatoren oder Leerzeichen zu verwenden. Weitere Informationen und Tipps zur Verwendung von Tabellen in der Seitengestaltung finden Sie in *[Kapitel 6 - Seiten formatieren: Erweitert](https://de.libreoffice.org/get-help/documentation/)*.

# <span id="page-40-4"></span><span id="page-40-3"></span>**Handbücher der LibreOffice Community**

Die Handbücher für die einzelnen Anwendungen bestehen aus mehreren Kapiteln. Die Kapitelübersichten finden Sie auf der Webseite von LibreOffice - The Document Foundation

*[LibreOffice Handbücher \(auf deutsch\) / https://de.libreoffice.org/get-help/documentation/](https://de.libreoffice.org/get-help/documentation/)*

*[LibreOffice Handbücher \(englische Versionen\) /](https://wiki.documentfoundation.org/Documentation/Publications)  <https://wiki.documentfoundation.org/Documentation/Publications>*

LibreOffice bietet sechs Anwendungen (Komponenten) für die Erstellung und Bearbeitung von Dokumenten und zur Datenverarbeitung:

- Writer Textverarbeitung
- Calc Tabellenkalkulation
- Impress Präsentationen
- Draw Zeichnungen
- Base Datenbanken
- Math Formeleditor

#### <span id="page-40-2"></span>**Die Kapitel**

Jeder, der sich schnell mit LibreOffice vertraut machen möchte, wird die Kapitel zu schätzen wissen. Vielleicht sind Sie neu in der LibreOffice Suite oder Sie sind mit eine anderen Office-Suite vertraut. Die Kapitel von LibreOffice bieten Ihnen themengenaue Informationen.

#### **PDF-Versionen**

Alle Kapitel können frei als PDF-Version heruntergeladen werden:

*[LibreOffice Handbücher \(auf deutsch\) / https://de.libreoffice.org/get-help/documentation/](https://de.libreoffice.org/get-help/documentation/)*

#### <span id="page-40-1"></span>**Die Autoren**

Die Handbücher werden von Freiwilligen der LibreOffice-Community erstellt.

#### <span id="page-40-0"></span>**Über LibreOffice**

LibreOffice ist eine leistungsfähige Office-Suite, für verbreitete Betriebssysteme wie Windows, GNU/Linux 32-/64-Bit und Apple Mac OS X geeignet.

LibreOffice entsteht aus der kreativen Zusammenarbeit von Entwicklern und der Gemeinschaft der Stiftung *[The Document Foundation / https://de.libreoffice.org/about-us/governance/](https://de.libreoffice.org/about-us/governance/)*. Die Stiftung hat ihren Sitz in Berlin / Deutschland.

Das Programm LibreOffice kann unter der Adresse *[LibreOffice Download /](https://de.libreoffice.org/download/download/)  <https://de.libreoffice.org/download/download/>* kostenlos heruntergeladen werden.

# <span id="page-41-1"></span>**Kapitelübersicht - Writer Handbuch**

- Kapitel 1 Einführung
- Kapitel 2 Text: Grundlagen
- Kapitel 3 Text: Erweitert
- Kapitel 4 Text formatieren
- Kapitel 5 Seiten formatieren: Grundlagen
- Kapitel 6 Seiten formatieren: Erweitert
- Kapitel 7 Drucken, Exportieren, E-Mailen und Signieren
- Kapitel 8 Formatvorlagen: Grundlagen
- Kapitel 9 Formatvorlagen: Erweitert
- Kapitel 10 Dokumentvorlagen
- Kapitel 11 Bilder und Grafiken
- Kapitel 12 Listen
- Kapitel 13 Tabellen
- Kapitel 14 Serienbriefe
- Kapitel 15 Verzeichnisse
- Kapitel 16 Master-Dokumente
- Kapitel 17 Felder
- Kapitel 18 Formulare
- Kapitel 19 Tabellen, Diagramme und andere Objekte
- Kapitel 20 Writer anpassen
- Kapitel 21 Varianten der Benutzeroberfläche
- Anhang A Tastaturkürzel

## <span id="page-41-0"></span>**Beispiel: Eine Tabelle erstellen in Writer**

*[Eine Tabelle erstellen in Writer](https://wiki.documentfoundation.org/Videos/Creating_a_table_in_Writer/de)* - im TDF-Wiki

# <span id="page-42-3"></span>**Hilfe**

So verwenden Sie die Hilfe von LibreOffice.

#### **Offline-Hilfe**

Die Offline-Hilfe steht Ihnen nur zur Verfügung, wenn Sie sie auch installiert haben.

Platzieren Sie den Cursor an eine Stelle (Menü, Dialog etc.), an der Sie Hilfe benötigen.

Betätigen Sie die Taste **F1**.

#### **Online-Hilfe**

Die Online-Hilfe wird Ihnen angeboten, wenn Sie keine Offline-Hilfe installiert haben.

Sie können die Online-Hilfe aber auch direkt in Ihrem Internetbrowser öffnen:

#### *[LibreOffice online Hilfe](https://help.libreoffice.org/latest/de/text/shared/05/new_help.html)*

#### **Offline- und Online-Hilfe**

Beide Hilfesysteme öffnen sich jeweils in Ihrem als Standard festgelegten Internetbrowser.

Im linken oberen Bereich bei Index befindet sich die Suchleiste. Dort können Sie Ihre Suchbegriffe eingeben. Schon bei der Eingabe eines Buchstabens bekommen Sie direkt darunter eine Auswahl von Themen. Mit jedem weiter Buchstaben konkretisiert sich die Auswahl.

**KLICKEN** Sie dann in die Auswahl auf ein Thema, um die Beschreibung dazu im mittleren Bereich des Fenster zu lesen.

# <span id="page-42-2"></span>**Noch Fragen?**

Für Fragen zum Thema gehen Sie zu **Ask.LibreOffice**: *[Fragen auf ask.LibreOffice](https://ask.libreoffice.org/)*

## <span id="page-42-1"></span>**Mitarbeit bei LibreOffice**

Besuchen Sie uns auch auf der Seite **Dabei sein!**:

*[LibreOffice Community](https://de.libreoffice.org/community/get-involved/)*

## <span id="page-42-0"></span>**Spenden**

LibreOffice ist freie Software und wird kostenfrei zur Verfügung gestellt. Ihre Spende, die rein freiwillig ist, unterstützt unsere weltweite Gemeinschaft. Wenn Ihnen die Software gefällt, freuen wir uns über eine **Spende** auf *[Spenden für die Document Foundation.](https://de.libreoffice.org/donate/)*